# **STATEMENT OF FINANCIAL TRANSACTIONS – CHANGES AND UPDATES**

# **A WEBINAR FOR THE INSTITUTE OF CHARTERED ACCOUNTANTS OF INDIA NAGPUR BRANCH OF WIRC**

# **21st July, 2021**

**INITIATIVE OF DIRECTORATE OF INTELLIGENCE & CRIMINAL INVESTIGATION, NAGPUR**

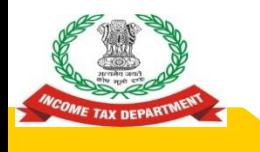

### **DIRECT TAX ADMINISTRATION & THIRD PARTY REPORTING**

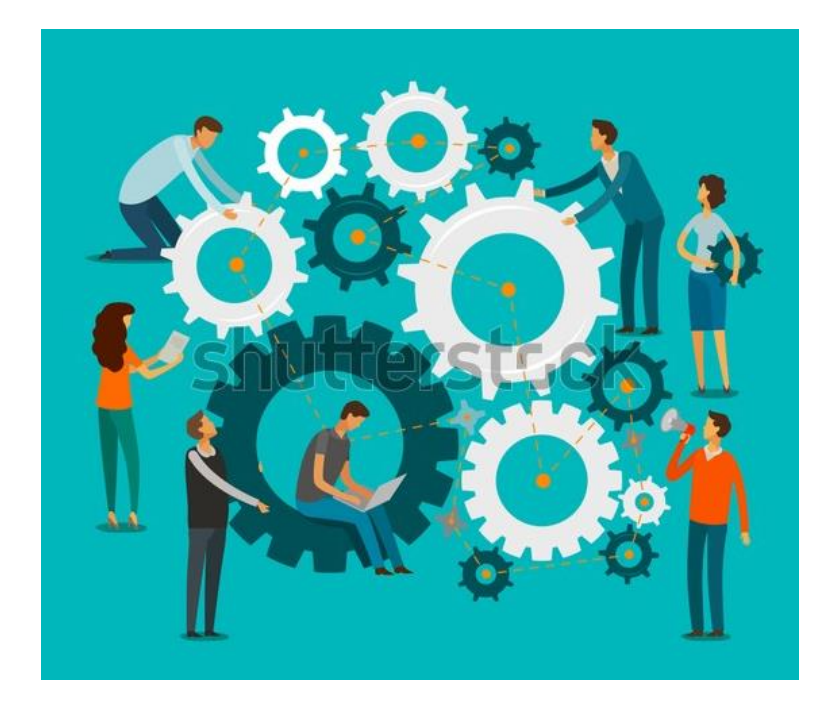

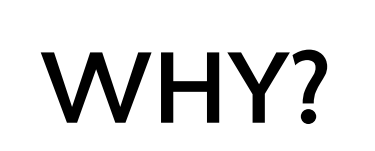

**Digital India** 

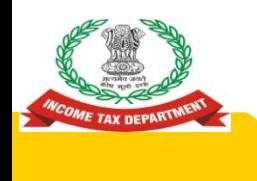

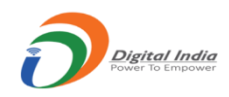

# **THIRD PARTY REPORTING BENEFITS**

# **● PROMOTES VOLUNTARY COMPLIANCE**

# **◎ ENABLES PRE-FILLED RETURNS**

- PREVENTS LEAKAGES
- ◉ WIDENING AND DEEPENING OF TAX BASE

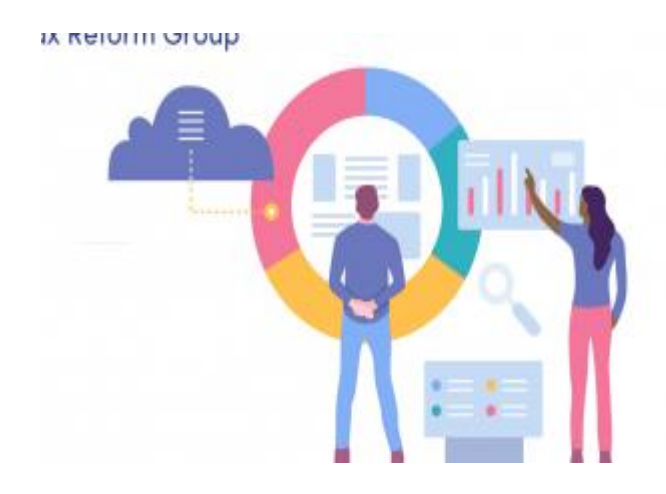

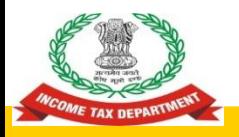

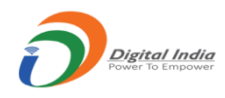

### **ROLE OF CHARTERED ACCOUNTANTS IN THIRD PARTY REPORTING**

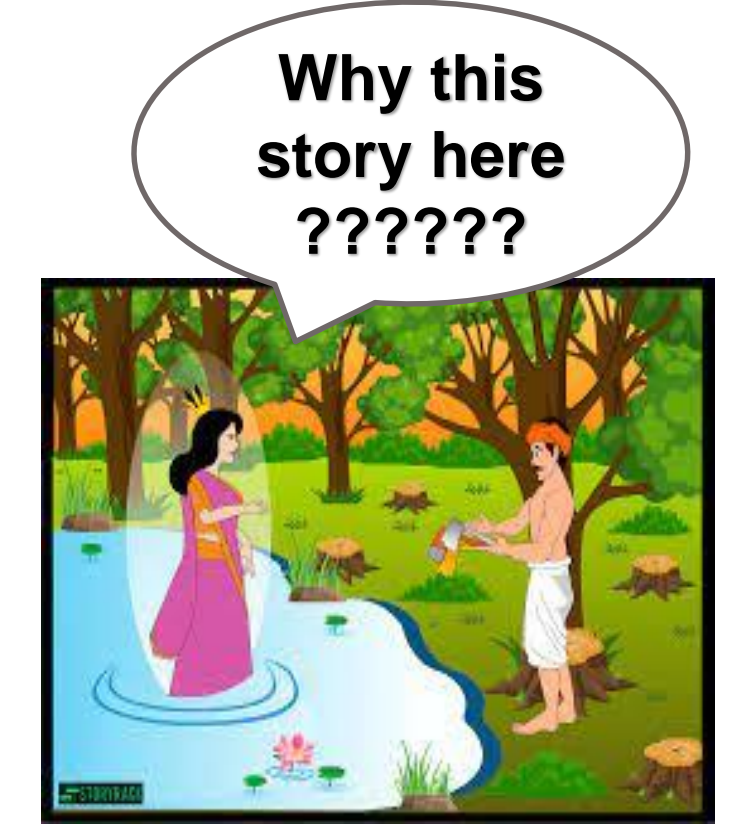

- **◎** Twist in the Tale
- **◎** What happens to the woodcutter when he becomes wealthy?

# I & CI – Brief History

- Transition from a information gathering agency to provider of actionable intelligence
- In 1975, the Income-tax Department created the Central Information Branch (CIB) for strengthening tax data-base. Initially, CIB operated under the supervision of DGsIT (Investigation).
- This was later brought under the Directorate of Income-tax (Intelligence) in June 2007.
- As the world was changing very fast and India became increasingly integrated with foreign economies, restrictions became more liberal for the movement of people. The capital was flowing in and out of the country, new issues of tax evasion cropped up. However, there is an increasing pressure on financial institutions, tax heavens and the **recalcitrant** countries from all over the world to conform to new norms regarding exchange of information and greater transparency by the financial institutions. In response to this changing scenario, in August 2011, a new directorate named as **Directorate of Income-tax (Intelligence & Criminal Investigation)** was setup under a DGIT, under the overall control of Member (Inv) CBDT, which included the erstwhile intelligence setup and CIB setup.

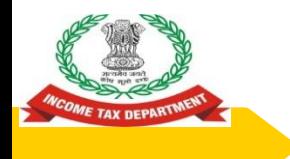

### **EVOLUTION OF I&CI**

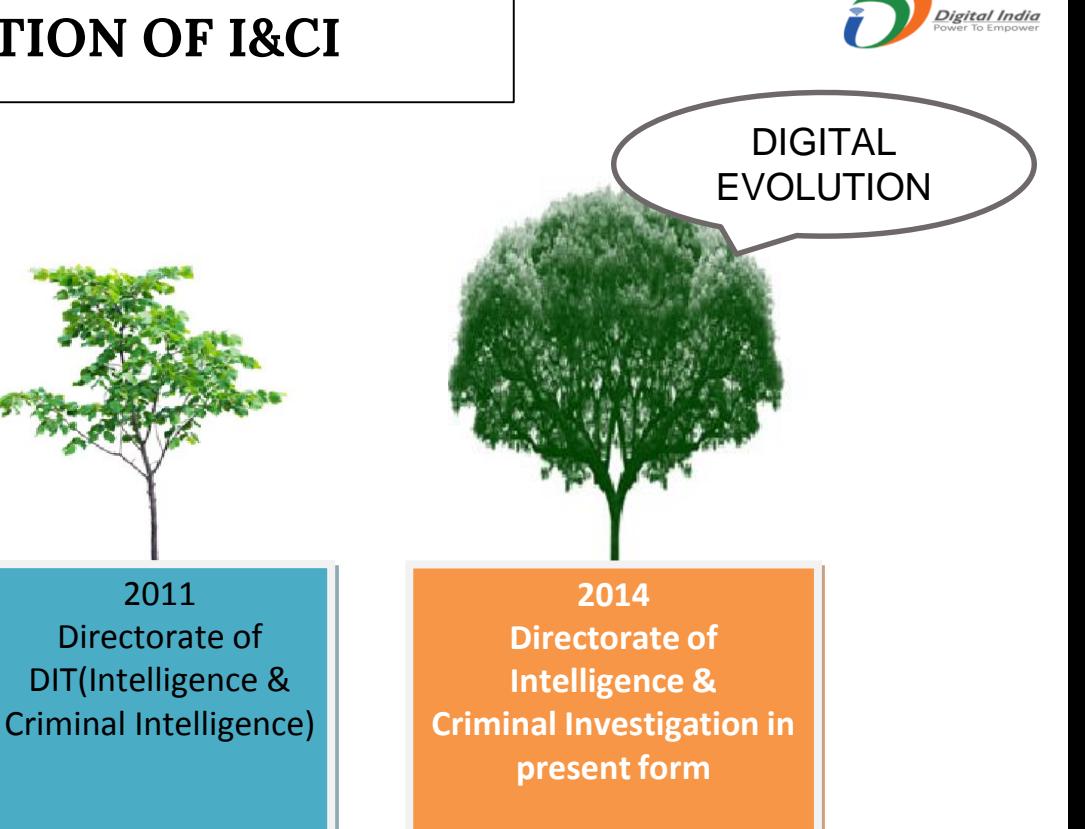

**1975 CIB**

2007 Brought under the Directorate of DIT(Intelligence)

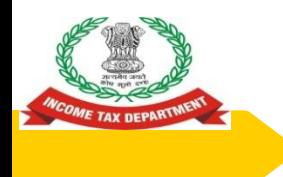

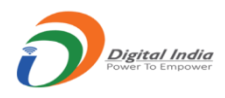

# **STATEMENT OF FINANCIAL TRANSACTION (SFT)**

# ◉ INFORMATION ABOUT THE INVESTMENT AND EXPENDITURE TRANSACTIONS OF HIGH VALUE SHARED BY VARIOUS REPORTING ENTITIES WITH THE INCOMETAX DEPARTMENT ON DIGITAL PLATFORM

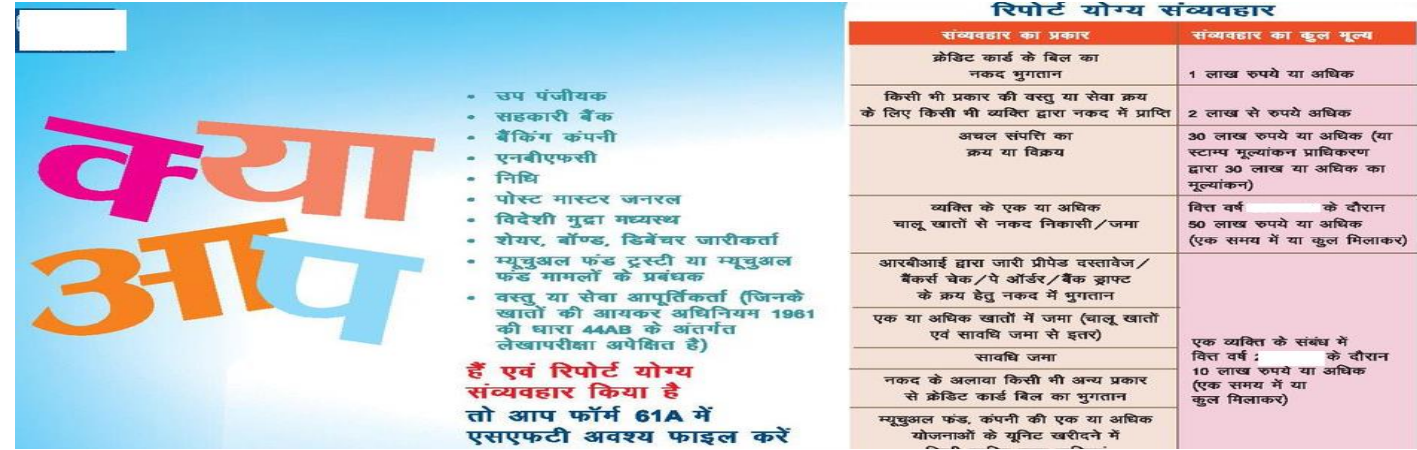

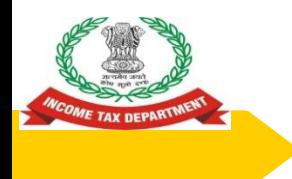

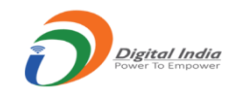

### **CHANGES AND UPDATES**

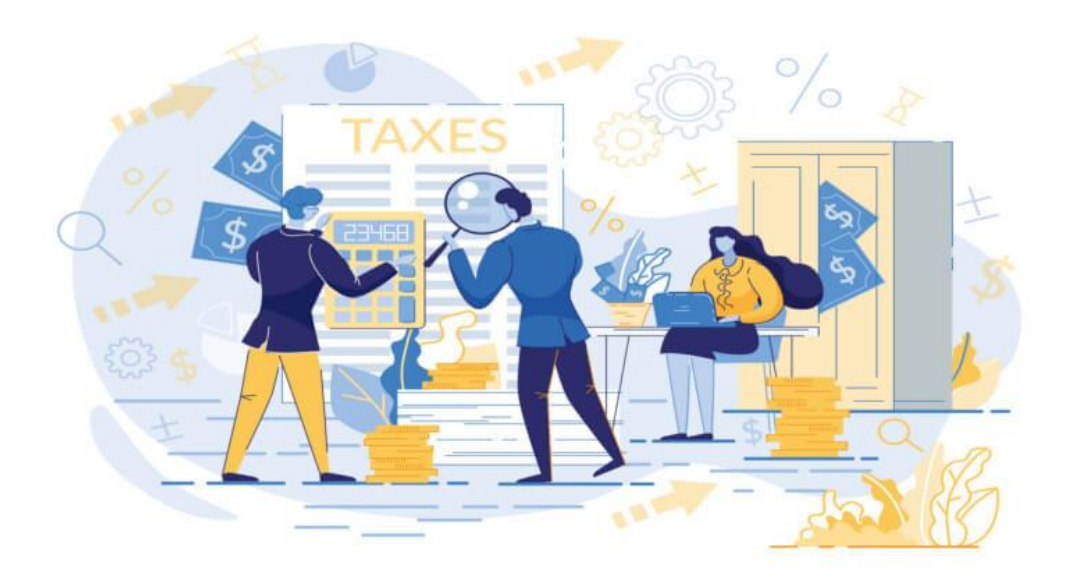

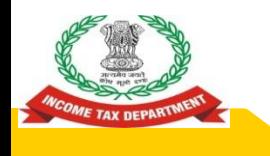

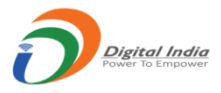

**[***(5A) For the purposes of pre-filling the return of income, a statement of financial transaction under subsection (1) of section 285BA of the Act containing information relating to capital gains on transfer of listed securities or units of Mutual Funds, dividend income, and interest income mentioned in column (2) of Table below shall be furnished by the persons mentioned in column (3) of the said Table in such form, at such frequency, and in such manner, as may be specified by the Principal Director General of Income Tax (Systems) or the Director General of Income Tax (Systems), as the case may be, with the approval of the Board, namely:—*

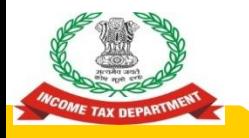

# **Amendment to Rule 114E…(2)**

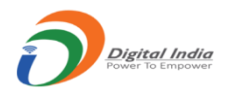

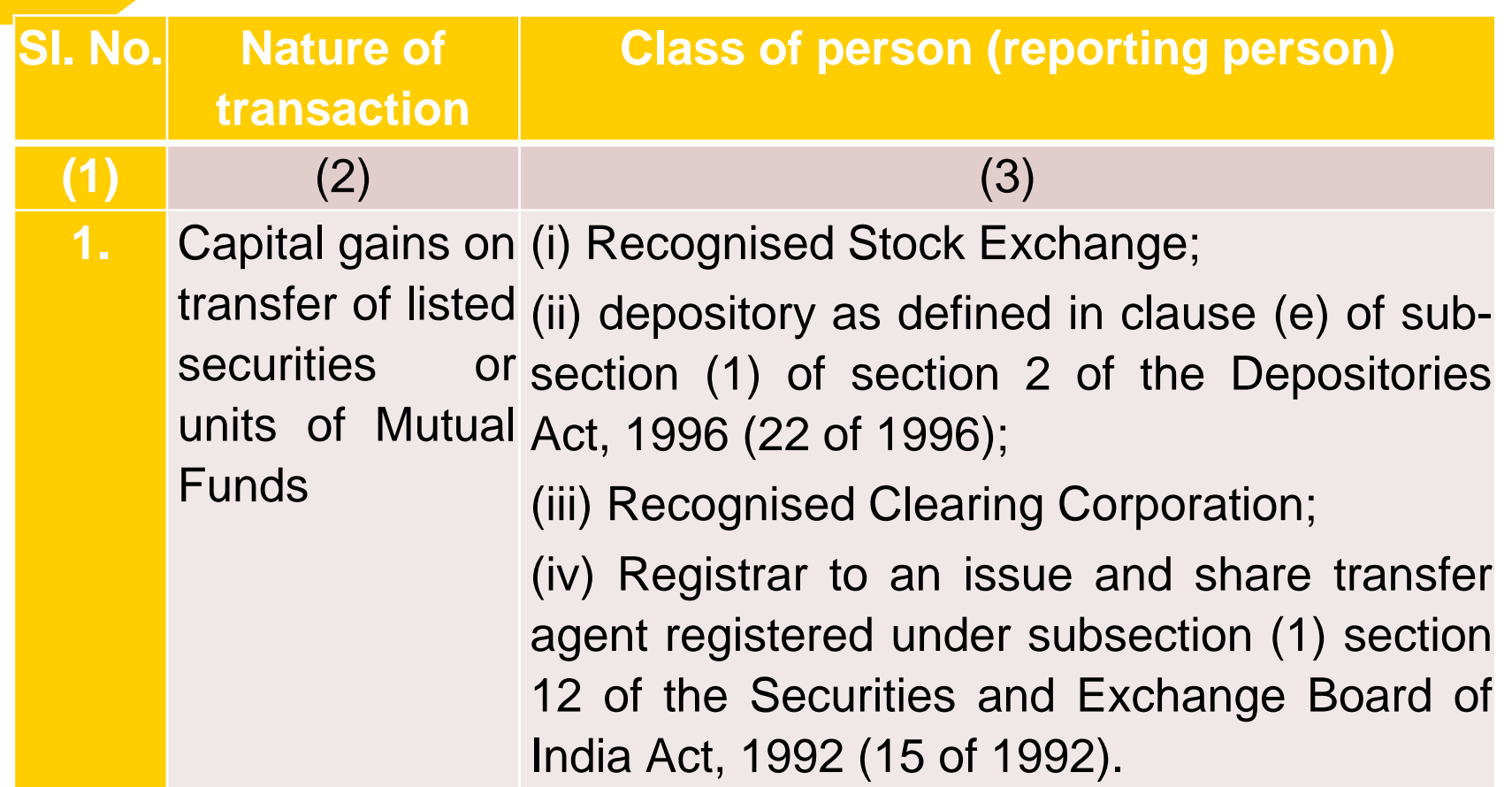

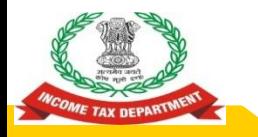

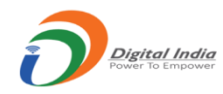

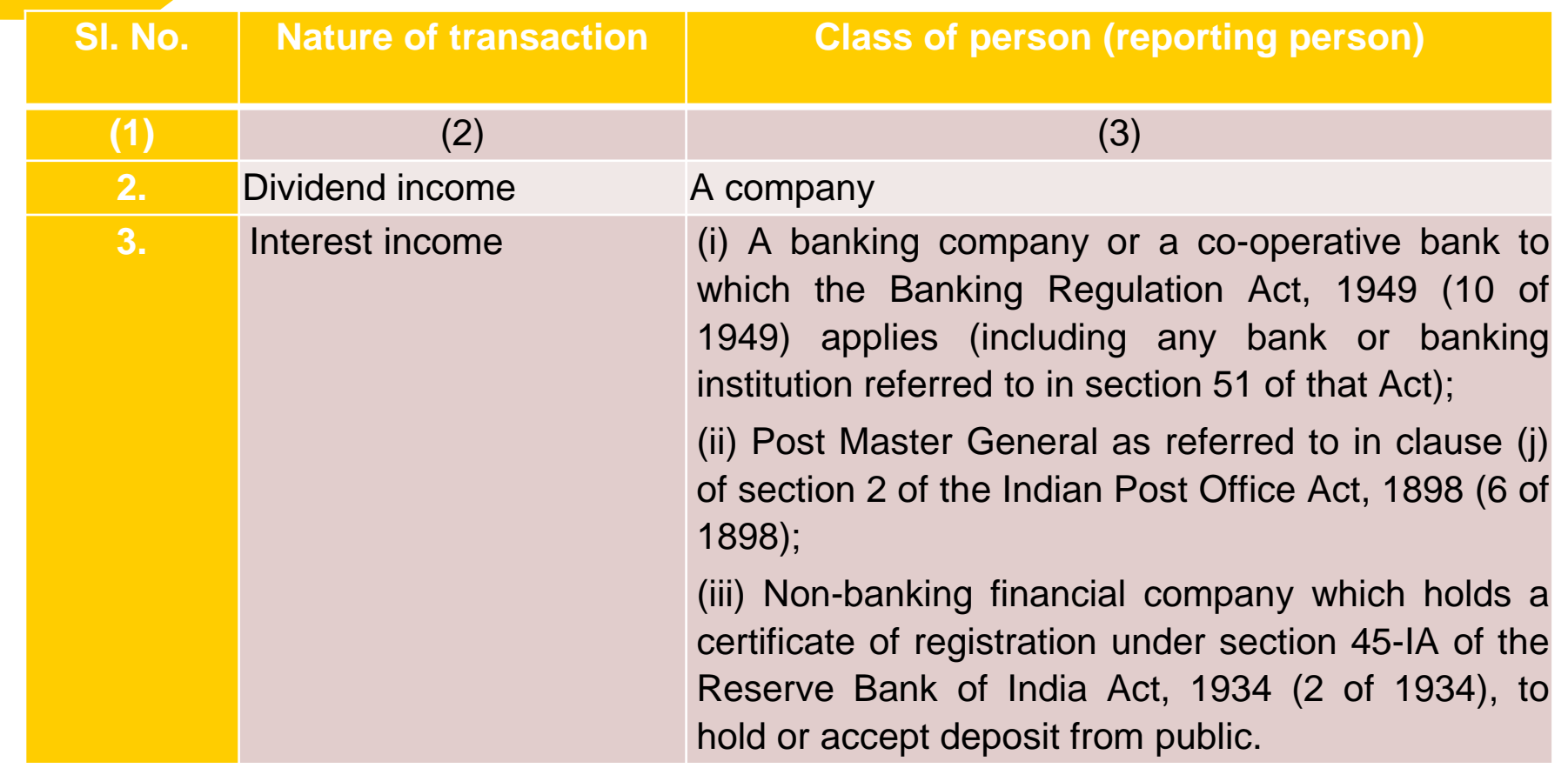

# **SFT - 15 AND SFT - 16**

**Two new SFTs introduced SFT – 15 : DIVIDEND INCOME. SFT – 16 : INTEREST INCOME**

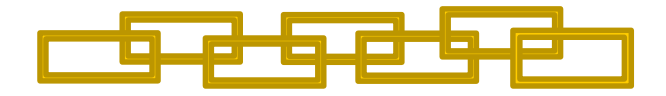

**Who has to report these transactions? SFT -15 : Companies SFT -16 : Banks. Co-op Banks, Post Office and NBFCs**

# **TRANSACTIONS TO BE REPORTED IN SFT -15 AND SFT - 16**

**What are the transactions to be reported?**

**SFT – 15 : All Dividend Income**

**SFT – 16 : Interest Income above Rs.5000/-**

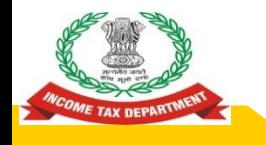

**What financial transactions are reportable by Companies And Banks/ Co-op Banks/ Post Office/ NBFCs?**

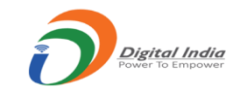

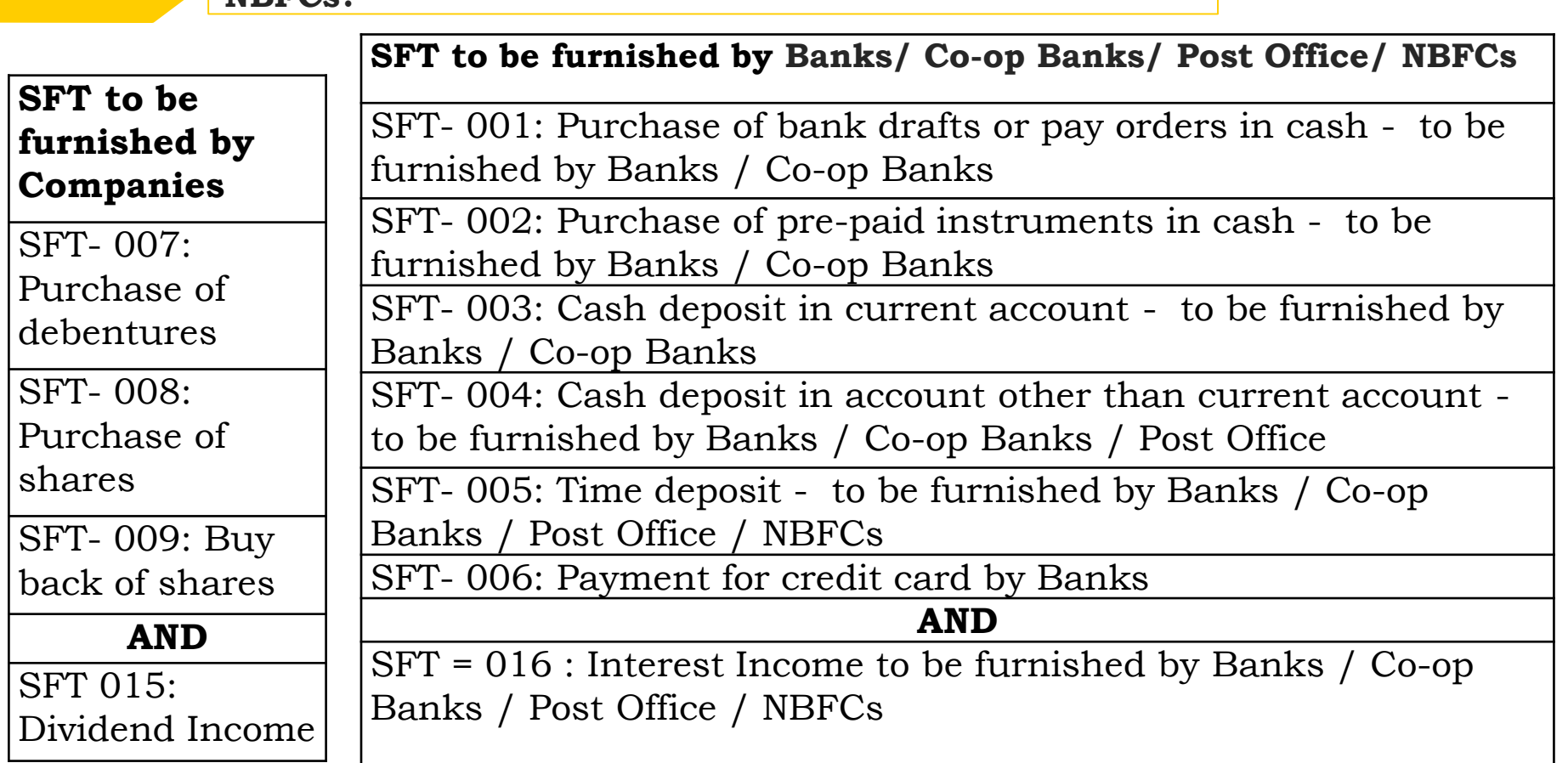

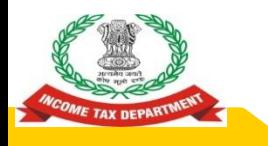

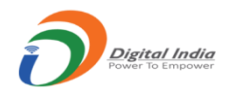

- The new sub-rule 5A of rule 114E specifies that the information needs to be furnished in the prescribed form.
- The reporting entities are required to prepare the data file in the prescribed format from their internal system. An excel-based report preparation utility has also been provided to assist small reporting entities in preparing data file.
- The reporting entities such as banks are advised to provide information of dividend income and interest income reported to the Income Tax Department, to the taxpayers which will enable them to reconcile the information displayed in the Annual Information Statement (AIS) (Form 26AS).
- ◉ In case of any inaccuracy in the information provided in the statement or the defects have been communicated to the reporting person/entity, it is required to remove the defects by submitting a correction/deletion statement.

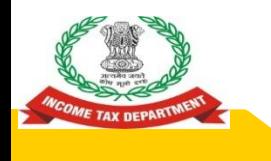

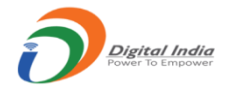

- For the purposes of pre-filling the return of income, CBDT has issued Notification No. 16/2021 dated 12.03.2021 to include reporting of information relating to dividend income. The new sub rule 5A of rule 114E specifies that the information shall be furnished in such form, at such frequency, and in such manner, as may be specified by the Director General of Income Tax (Systems), with the approval of the Board.
- Reporting Entity to prepare Data File in the prescribed manner
- The guidelines for preparation and submission of Statement of Financial Transactions (S FT) information in Annexure A and Annexure B of the notification respectively.
- The data structure and validation rules in Annexure C and Annexure D of the notification respectively.
- Notification No. 3 of 2018 Dated 5.04.2018 may be referred for the procedure for registr ation.

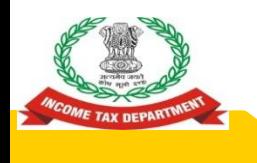

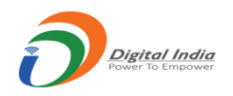

**Salient Features of Notification No. 1 of 2021 in respect of SFT 15 – Dividend Income…(2)**

- ◉ The information is to be reported for all dividend distributed during the financial year.
- ◉ One report would include details of dividend payment to one person.
- ◉ Dividend will be the total amount of dividend distributed during the financial year.

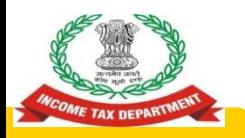

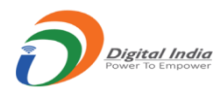

- Format, Procedure and Guidelines for submission of Statement of Financial Transactions (SFT) for Interest income Section 285BA of the Income Tax Act, 1961 and Rule 114E requires specified reporting persons to furnish statement of financial transaction (SFT).
- Class of person required to furnish
- i. <sup>A</sup> banking company or <sup>a</sup> co-operative bank to which the Banking Regulation Act, <sup>1949</sup> (10 of 1949) applies (including any bank or banking institution referred to in section 51 of that Act);
- II. Post Master General as referred to in clause (i) of section 2 of the Indian Post Office Act, 1898 (6 of 1898).
- iii. Non-banking financial company which holds a certificate of registration under section 45¬IA of the Reserve Bank of India Act, 1934 (2 of 1934), to hold or accept deposit from public.

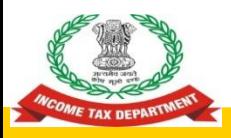

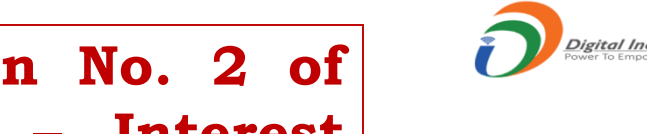

**Salient Features of Notification No. 2 of 2021 in respect of SFT 16 – Interest Income…(1)**

- Reporting Entity to prepare Data File in the prescribed manner
- The guidelines for preparation and submission of Statement of Financial Transactions (SFT) information in Annexure A and Annexure B of the notification respectively.
- The data structure and validation rules in Annexure C and Annexure D of the notification respectively.
- Notification No. 3 of 2018 Dated 5.04.2018 may be referred for the proce dure for registration.

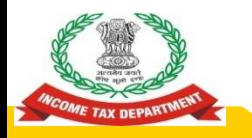

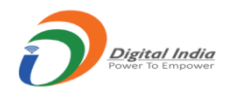

**Salient Features of Notification No. 2 of 2021 in respect of SFT 16 – Interest Income…(3)**

- The information is to be reported for all account/deposit holders where cumulative interest exceeds Rs 5,000/ per person in the financial year Foreign Currency Account etc. need not be reported.
- While reporting the interest amount, deduction of Rs. 10,000/ available under section 80TTA should not be reduced from interest amount paid/credited.
- In case of joint account, the interest paid/credited should be assigned to the first/primary account holder or specified assigned person as per Form 37BA.
- Interest which is exempt from tax under the Income Tax Act, 1961 such as interest on Public Provident Fund (PPF) Account, Foreign Currency Non Resident (FCNR) Account, Sukanya Samriddhi Account, Resident Foreign Currency Account etc. need not be reported.

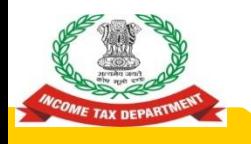

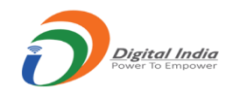

# **Salient Features of Notification No. 2 of 2021 in respect of SFT 16 – Interest Income…(4)**

- In case of minor being the account holder, the information to be reported in the name of Legal Guardian.
- Separate report is required to be submitted for each account type (i.e. Savings, Time Deposit, Recurring Deposit, Others) and Interest on same account type is required to be aggregated in the report.
- Interest will be the total amount of Interest paid/credited during the financial year.

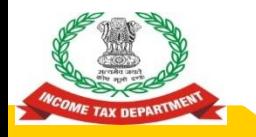

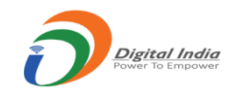

# **PREPARATION AND SUBMISSION OF SFT 15 AND SFT 16**

# **Preparation and Submission of SFT for Dividend Income (SFT-015)**

**2021**

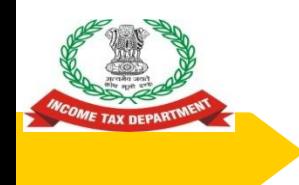

### **Overview**

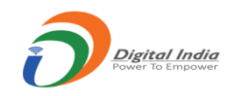

- 1. Reporting Obligation
- 2. Prescribed Data Structure
- 3. Preparation of Report
- 4. Validation of Report
- 5. Generation of Secure Package
- 6. Upload of Package
- 7. Correction and Deletion
- 8. Frequently Asked Questions (FAQs)

# **Reporting Obligation**

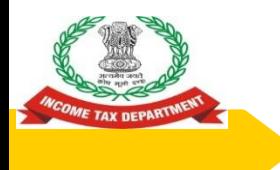

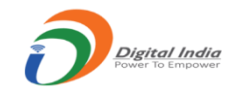

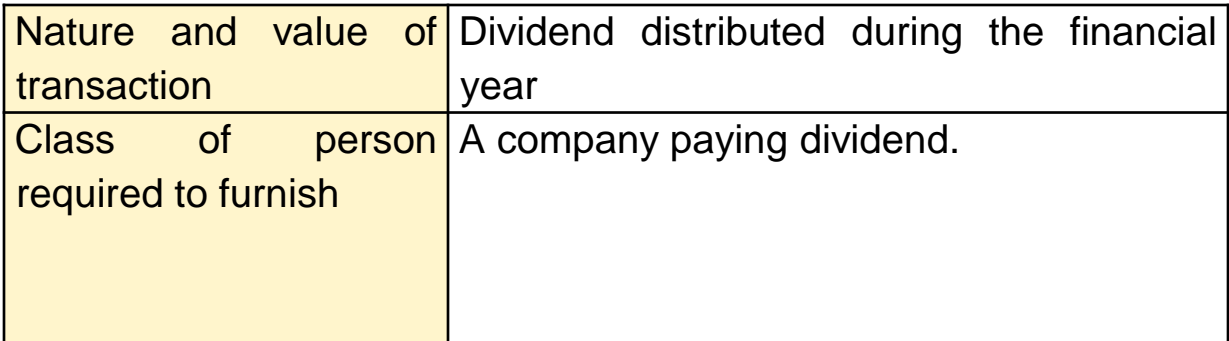

### **Guidelines**

- 1. The information is to be reported for all dividend distributed during the financial year.
- 2. One report would include details of dividend payment to one person.
- 3. Dividend will be the total amount of dividend distributed during the financial year.

# **Prescribed Data Structure**

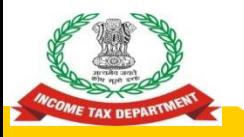

### **Data Structure**

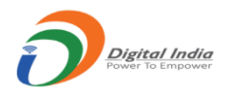

The information is required to be uploaded in data file. The data file should be in ASCII format with one report per line. All fields in each file should be delimited with the delimiter "|".

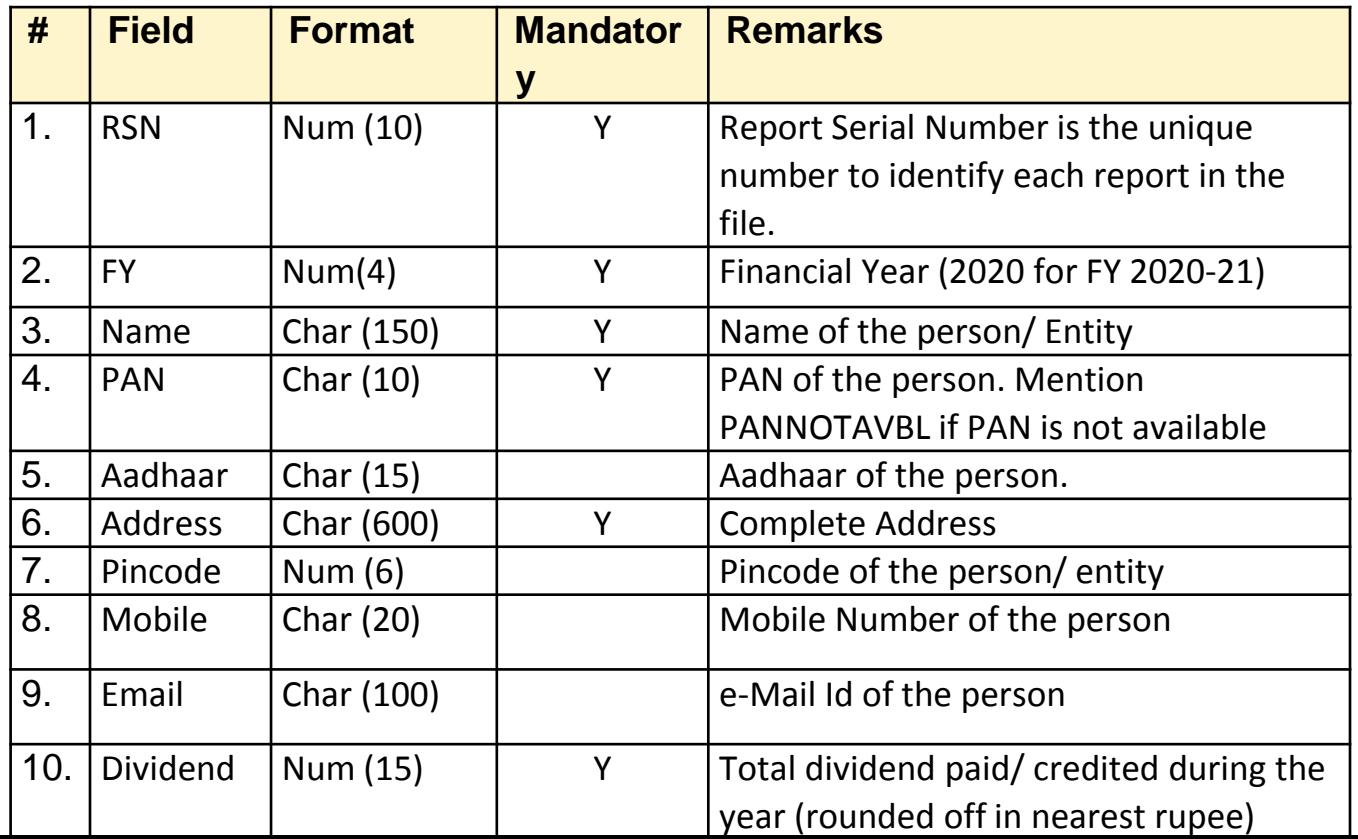

28

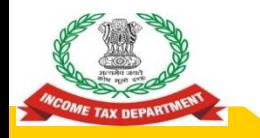

### **Report Template**

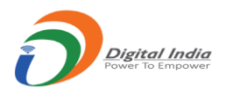

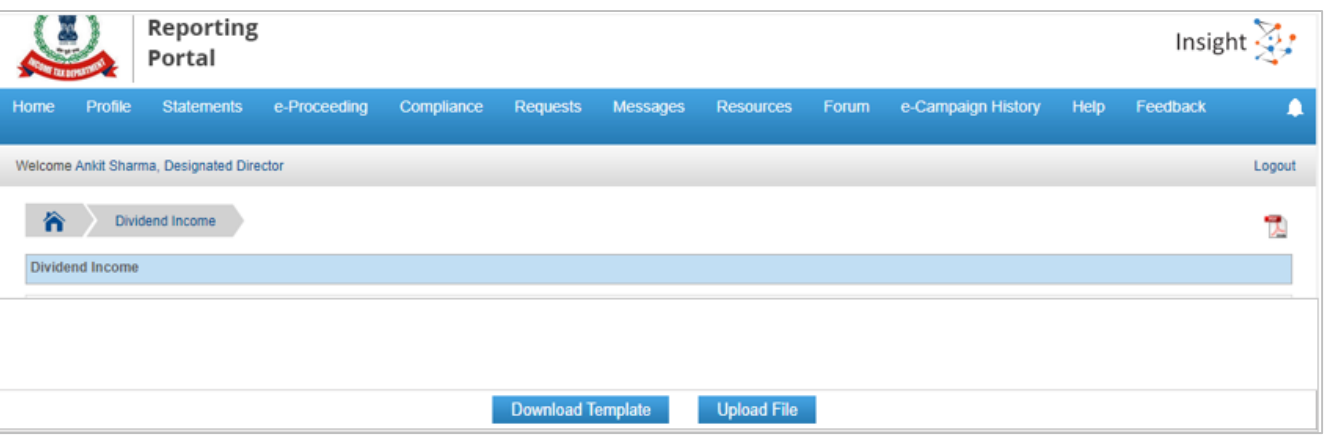

- **1. Template available for Download at Home Page>>Dividend Income Tab or Home Page>>Dividend Income Tab**
- **2. Click on Download Template Button to Download Template**
- **3. The Template is available in Text File (Pipe Delimited Format)** 29

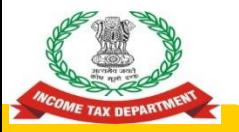

# **Sample Template**

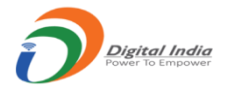

Dividend Income\_Template - Notepad  $\Box$  $\times$  $\overline{\phantom{0}}$ File Edit Format View Help RSN|FY|Name|PAN|Aadhaar|Address|Pincode|Mobile|Email|Dividend

**Pls note that Separate Templates have been provided as per Data structure for Interest Income and Dividend Income** 

# **Preparation of Reports**

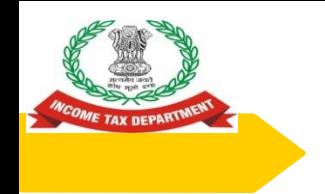

# **Preparation of Data Files**

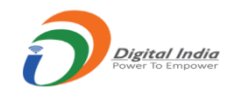

- Reporting entities are required to prepare the data file in prescribed format from their internal system.
- An excel based report preparation utility has also been provided to assist small reporting entities in preparing data file.
- The data files prepared by internal system/report preparation utility should be validated using Submission Utility.

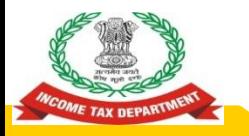

### **Excel Based Report Preparation Utility**

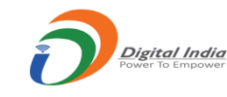

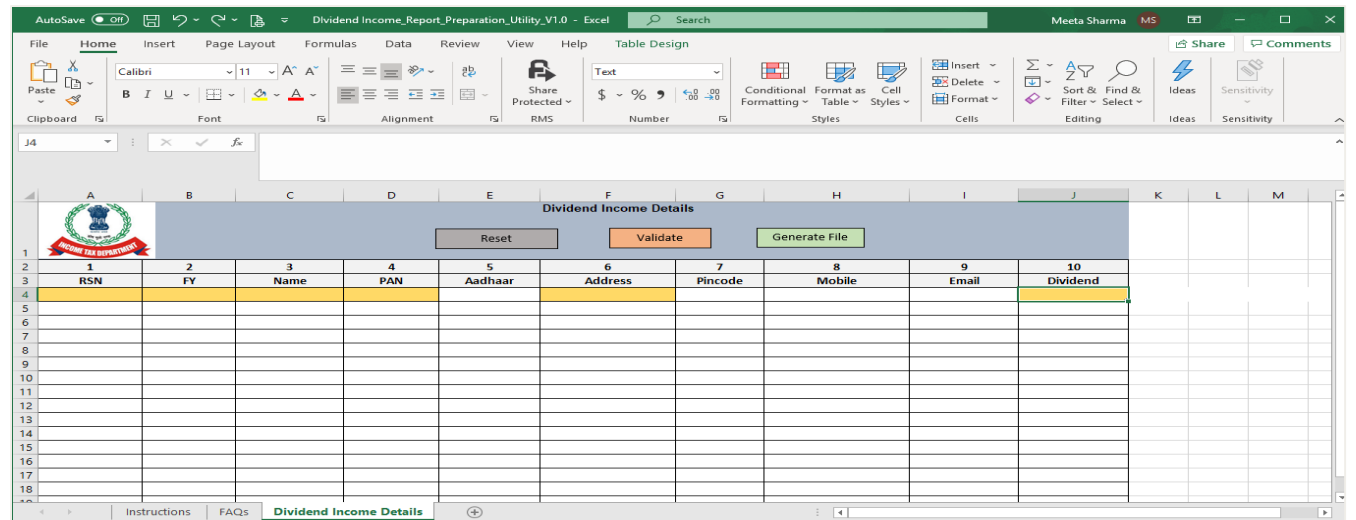

- **1. Excel Based Report Preparation Utility available under "Utilities" at Resources at Home Page**
- **2. Separate Utilities available for Dividend Income**
- **3. User can Validate Date and generate Text File**

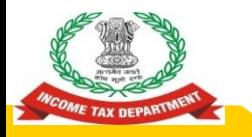

### **Excel Based Report Preparation Utility**

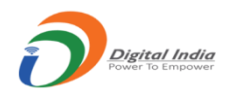

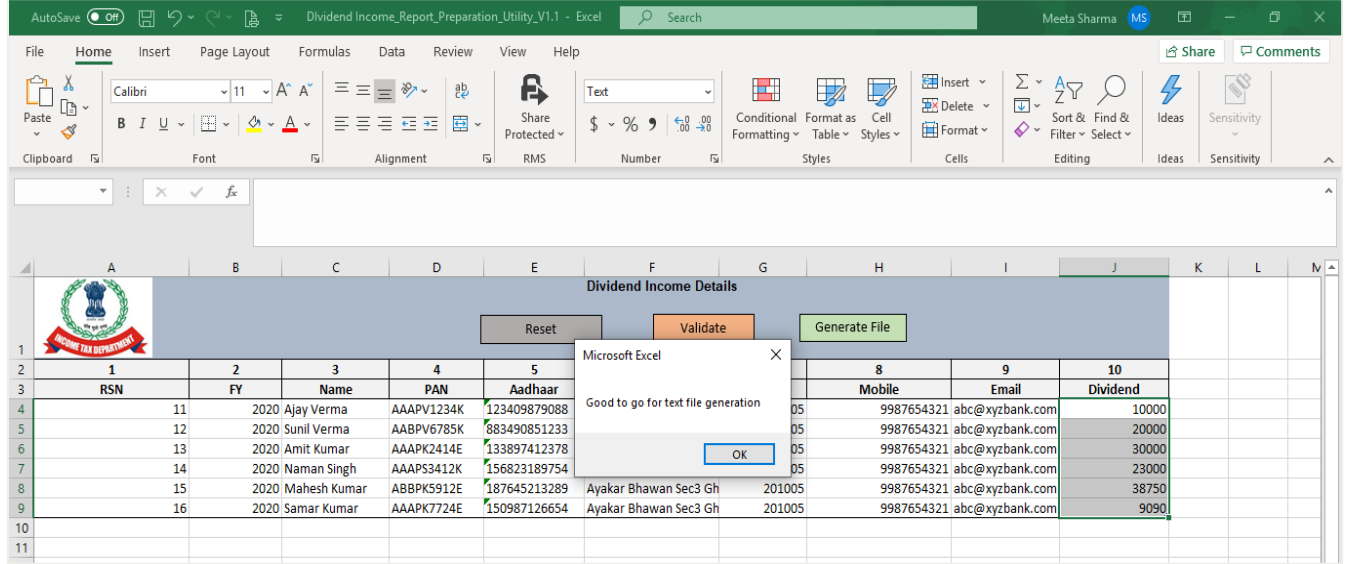

- **1. Success Message will be displayed on successful validation of Data in Utility**
- **2. User needs to click on "Generate File" to Generate Text File (Pipe Delimited)** 34

# **Validation of Reports**

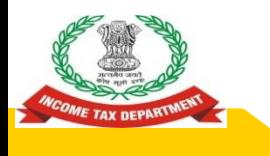

# **Validation Rules (1/6)**

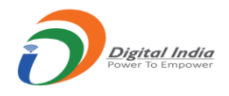

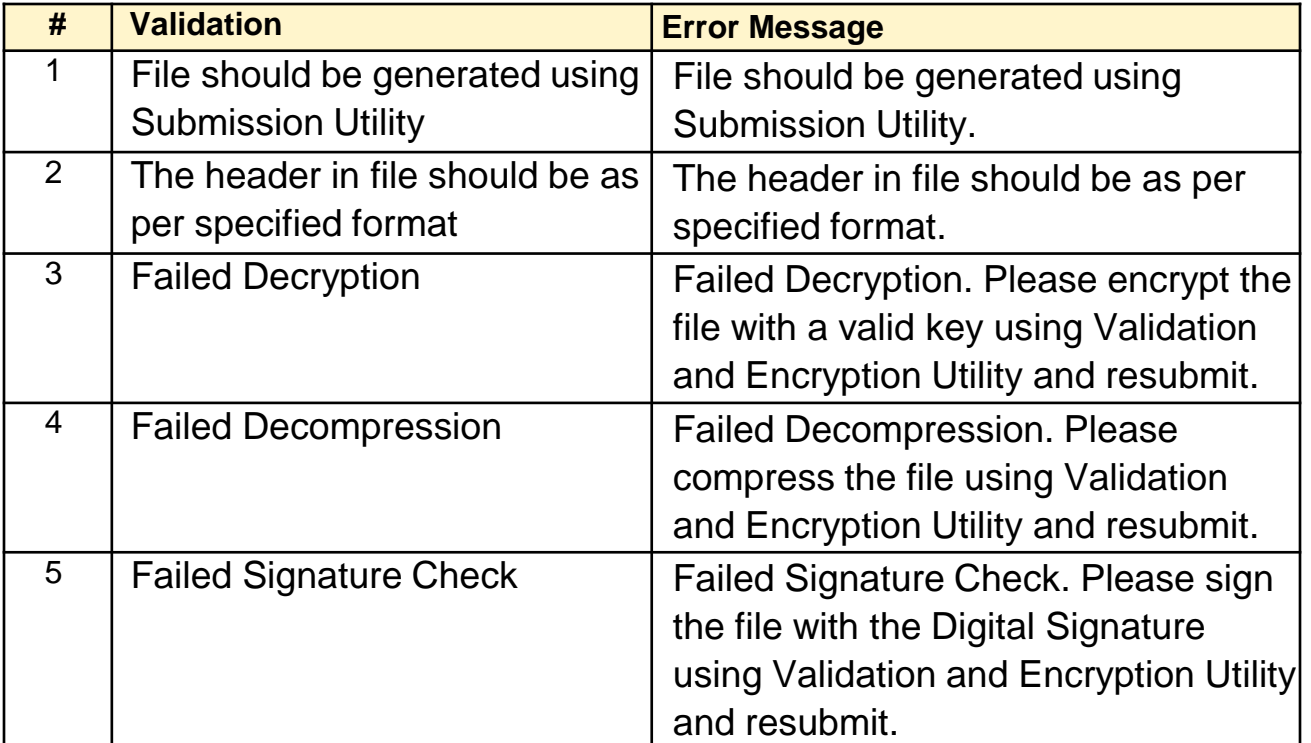
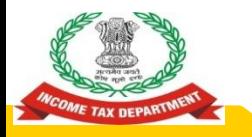

#### **Validation Rules (2/6)**

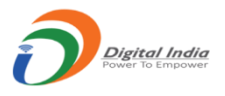

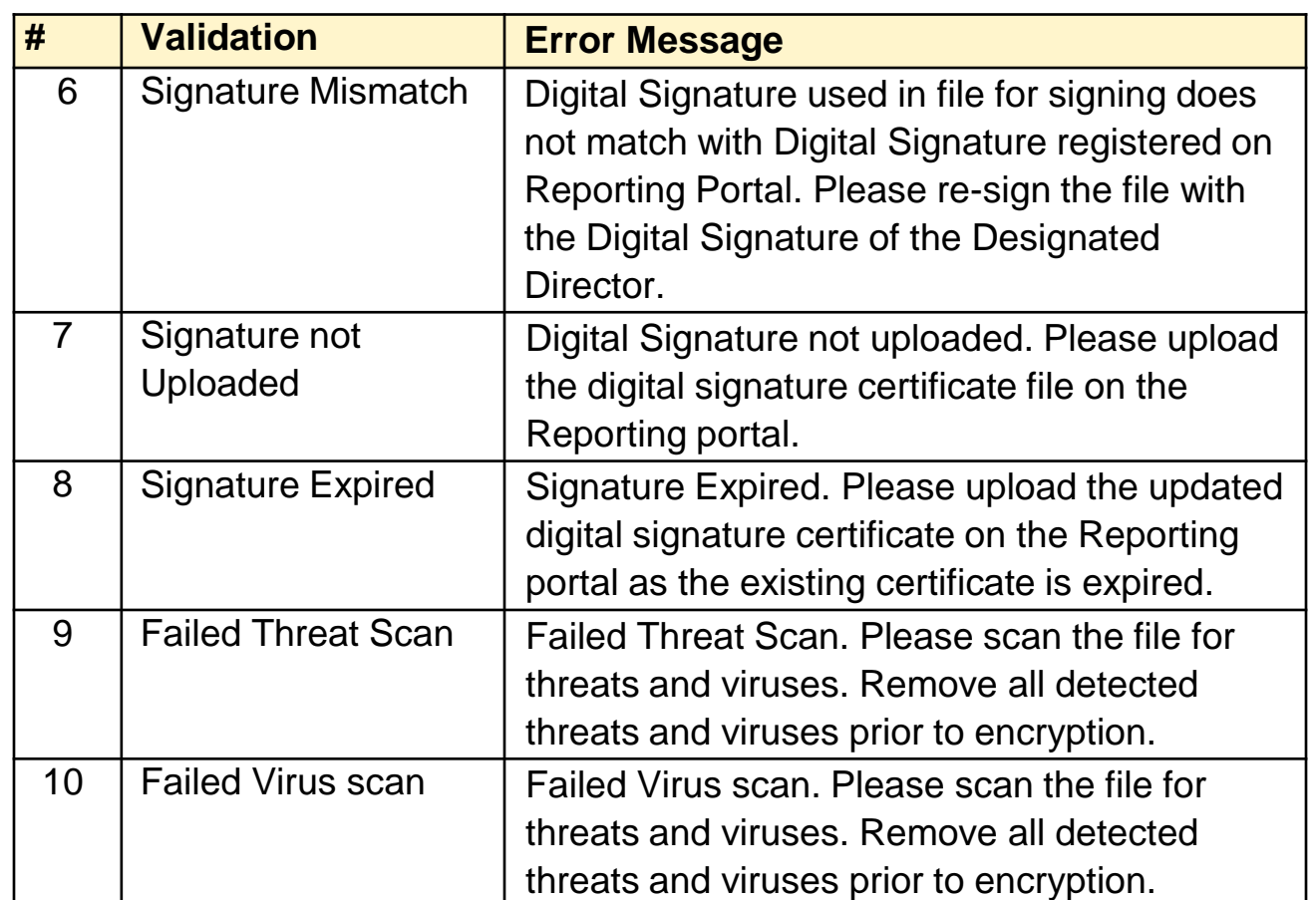

37

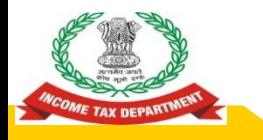

#### **Validation Rules (3/6)**

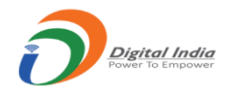

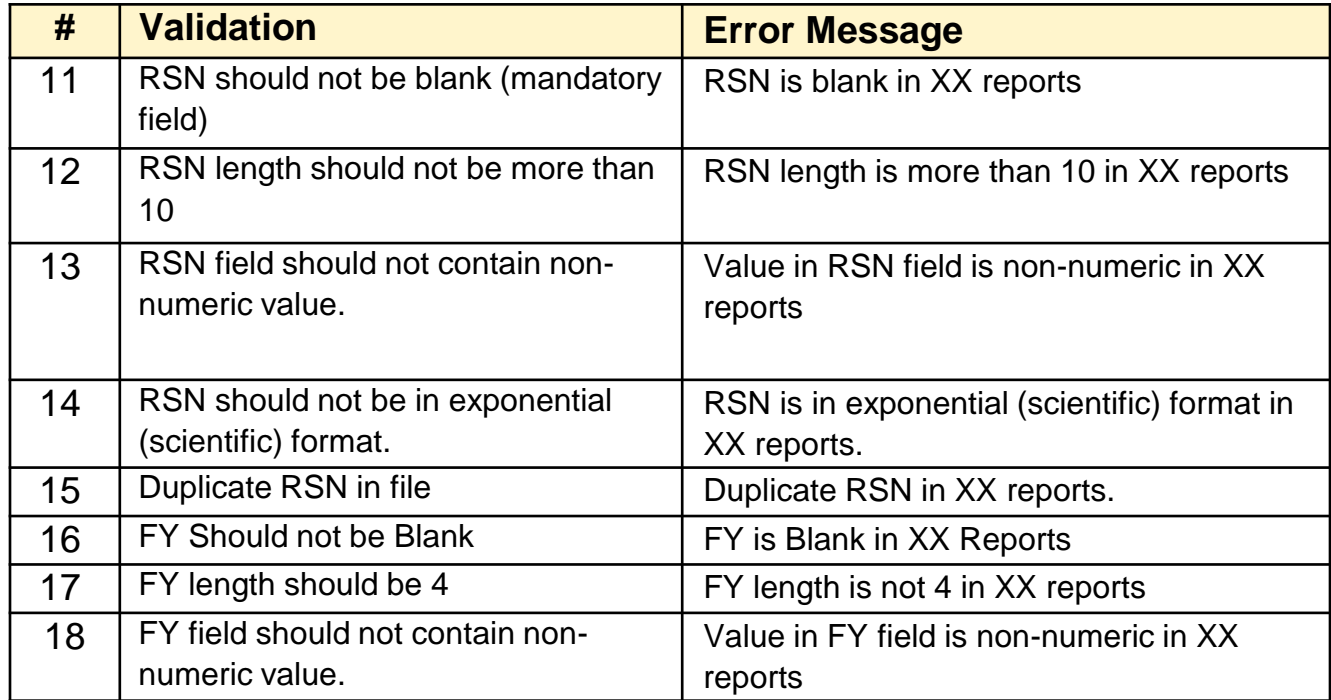

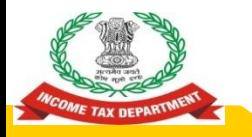

#### **Validation Rules (4/6)**

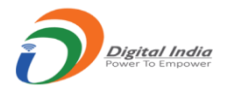

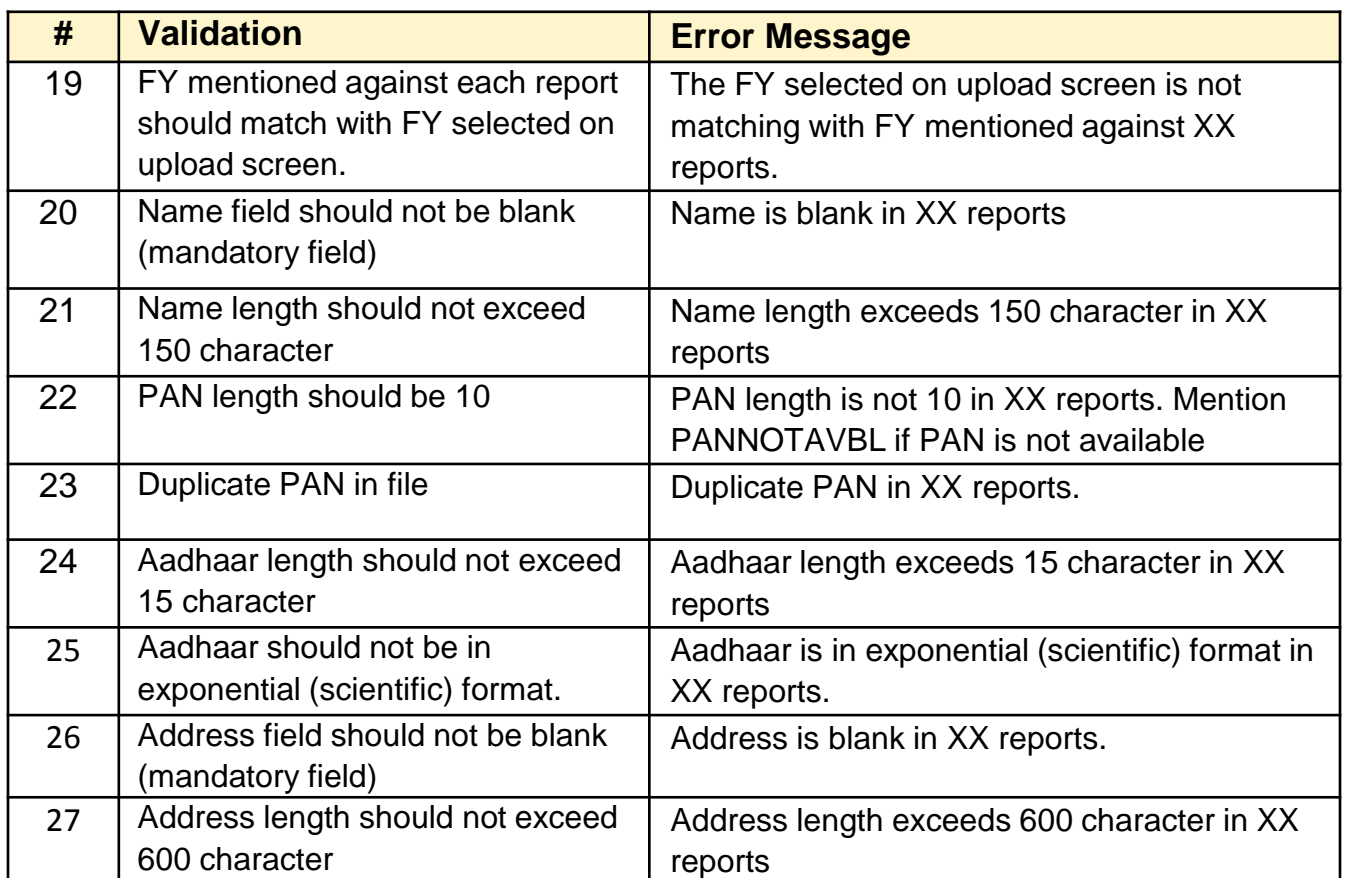

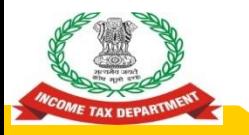

#### **Validation Rules (5/6)**

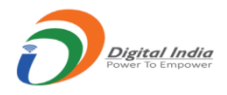

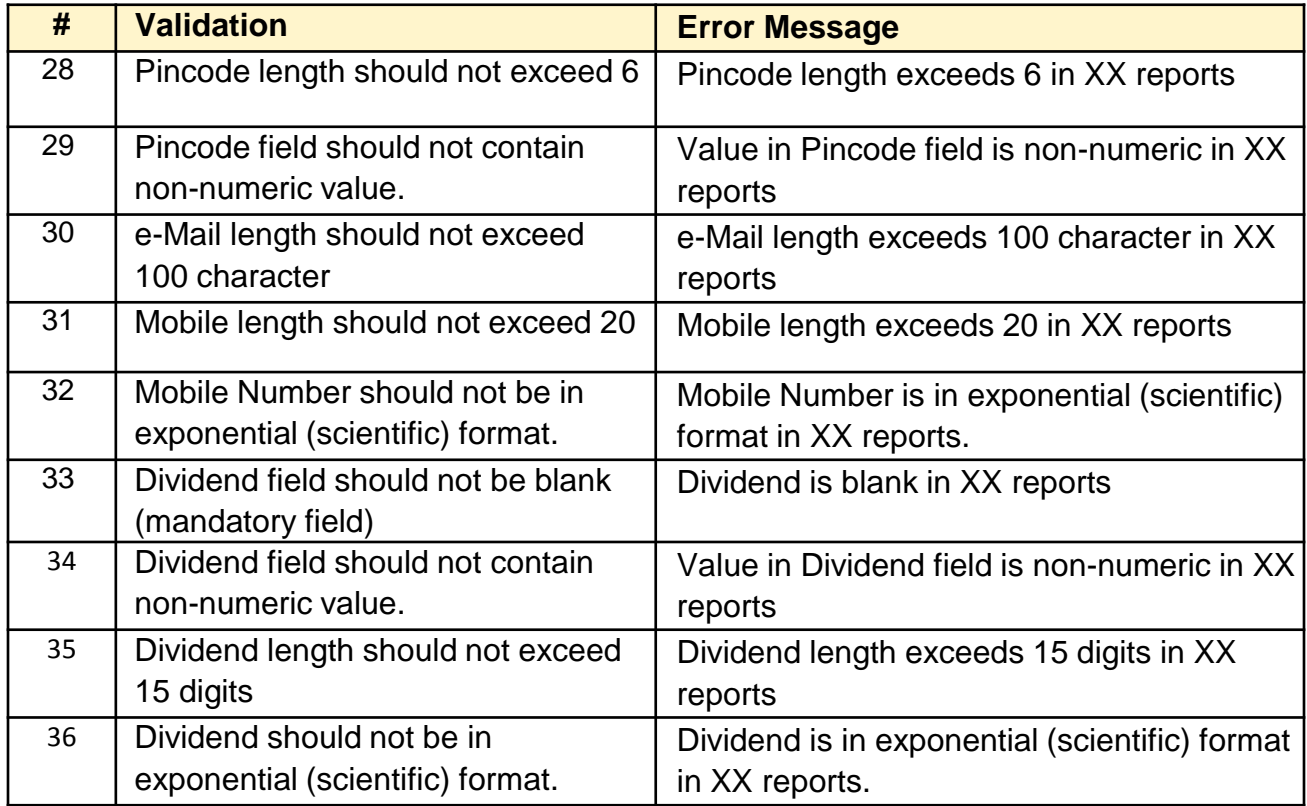

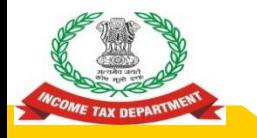

#### **Validation Rules (6/6)**

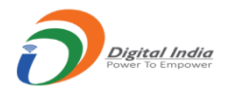

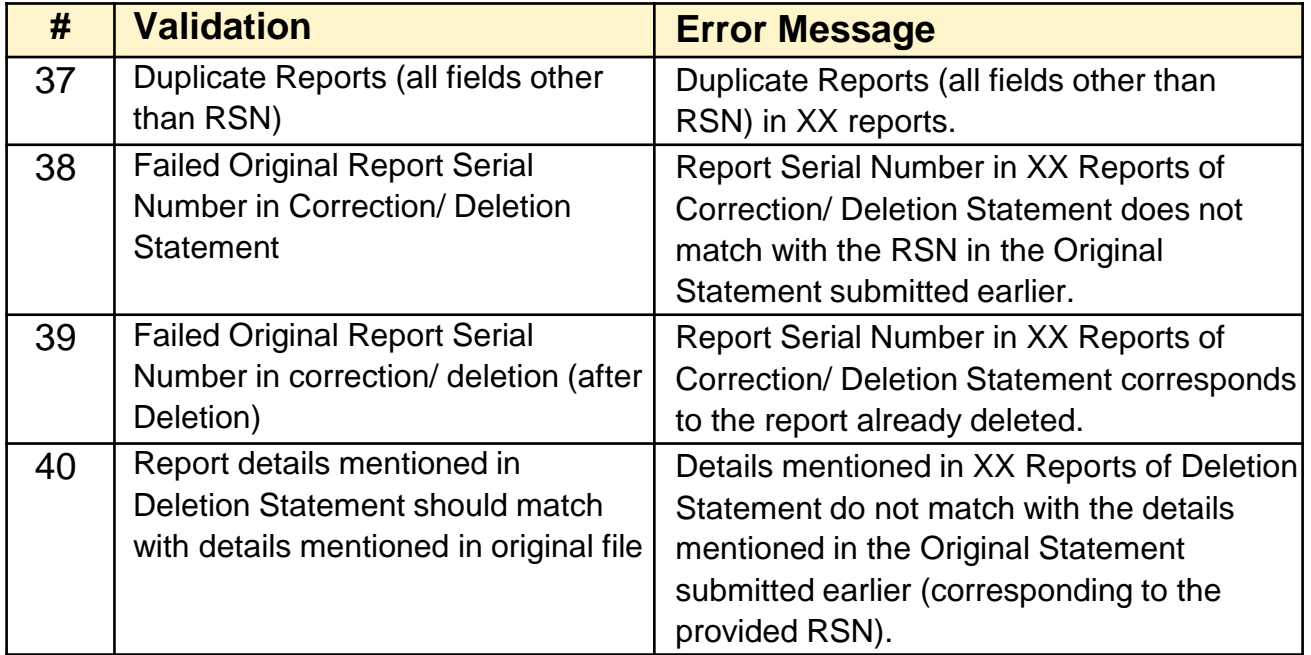

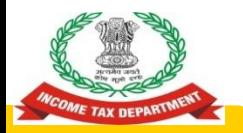

#### **Java Based Submission Utility**

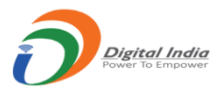

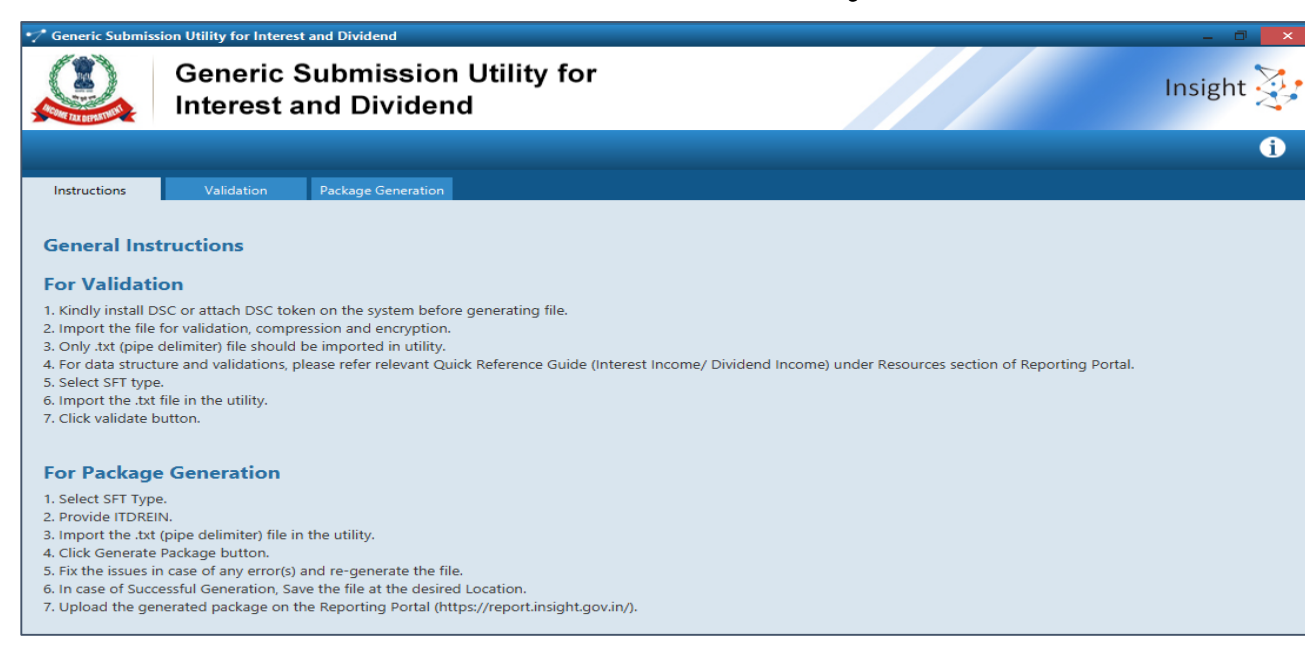

- **1. Java Based submission Utility has been provided for Validation of Reports prepared through Internal system**
- **2. The Utility has been provided under "Utilities" Tab of "Resources" available at Home Page** <sup>42</sup>

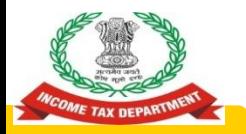

#### **Java Based Submission Utility**

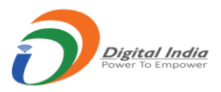

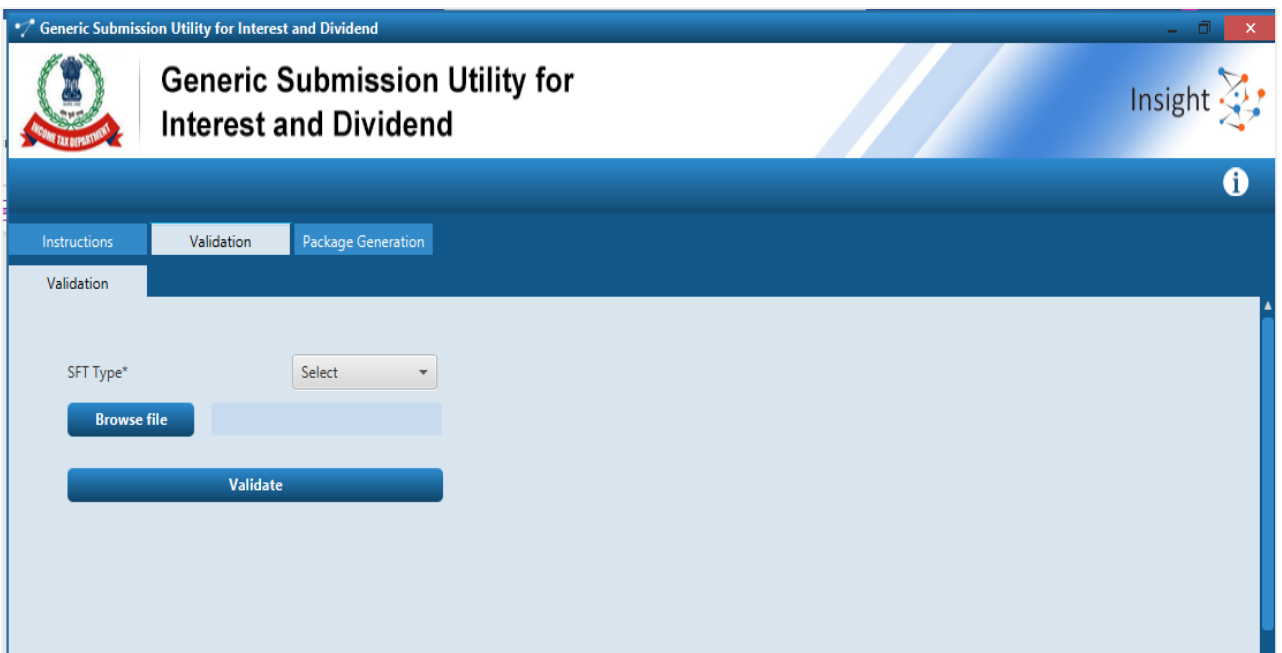

**User needs to select SFT Type, Browse Text File (Pipe Delimited) and click on validate button to Validate the Reports prepared.** 43

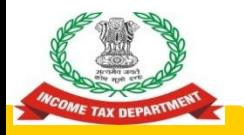

#### **Java Based Submission Utility**

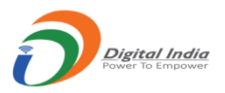

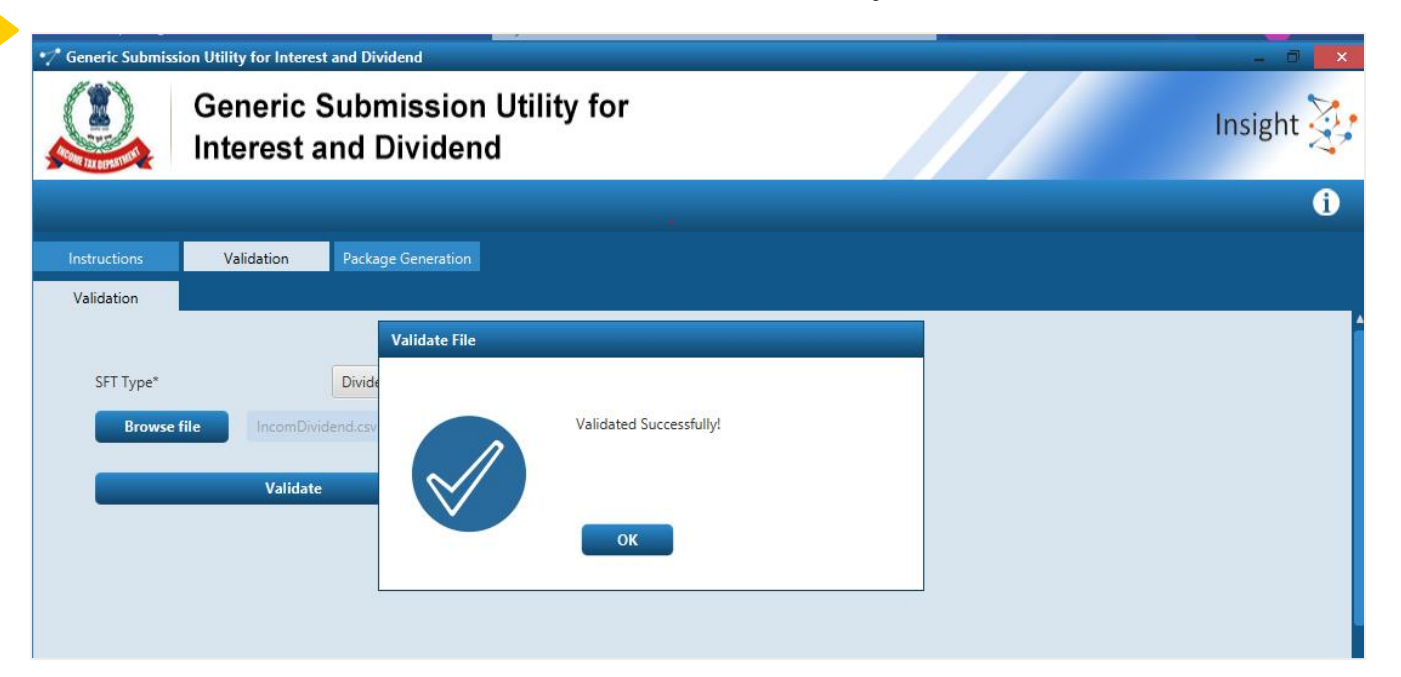

**Success Message will be displayed on Successful Validation of Text File. Else the Error file will be generated and user will be prompted to save the Error file in desired Location.** 44

# **Generation of Secure Package**

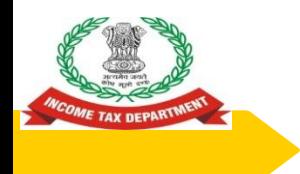

#### **Generation of Secure Package**

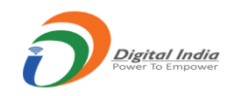

**◯** After validation, the text file is required to be compressed, encrypted and signed using the Submission Utility before uploading on the reporting portal (https://report.insight.gov.in/).

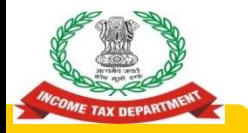

#### **Selecting Data Files**

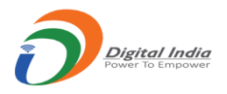

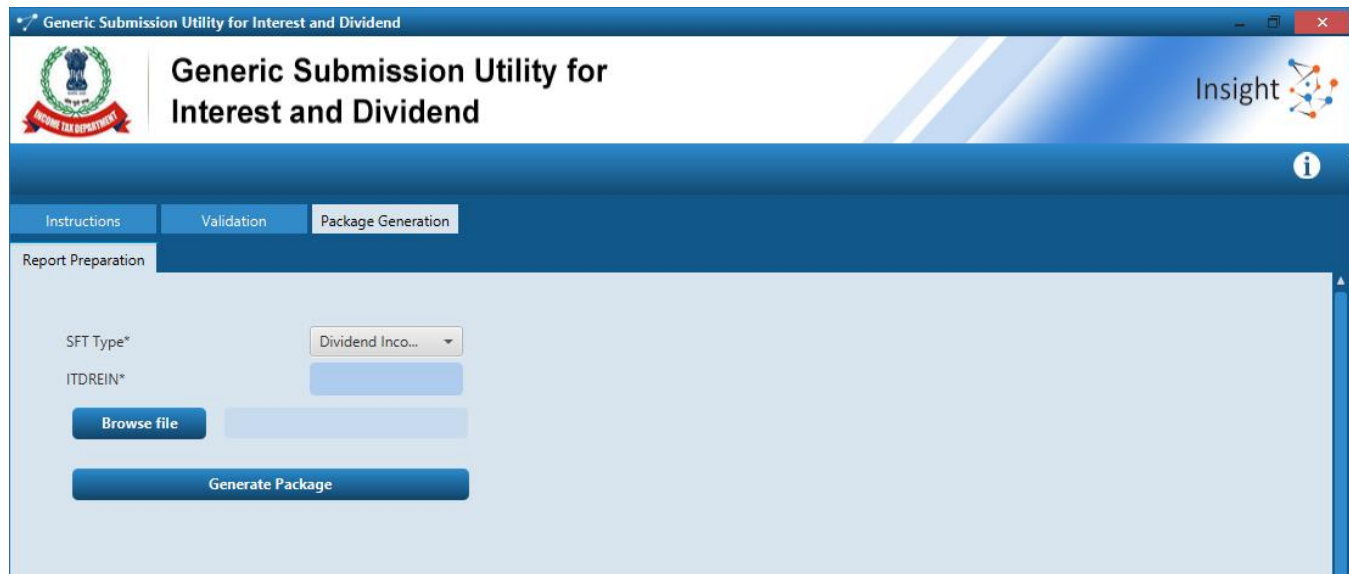

- 1. User needs to click on Package Generation Tab of Submission Utility to Generate the Package
- 2. User needs to select SFT Type, Provide ITDREIN and browse file
- 3. Also, user needs to ensure that DSC is attached or installed before Generating Package 47 and 200 million and 200 million and 200 million and 47

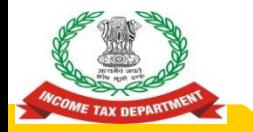

#### **Digital Signing**

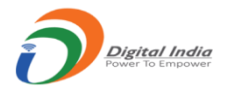

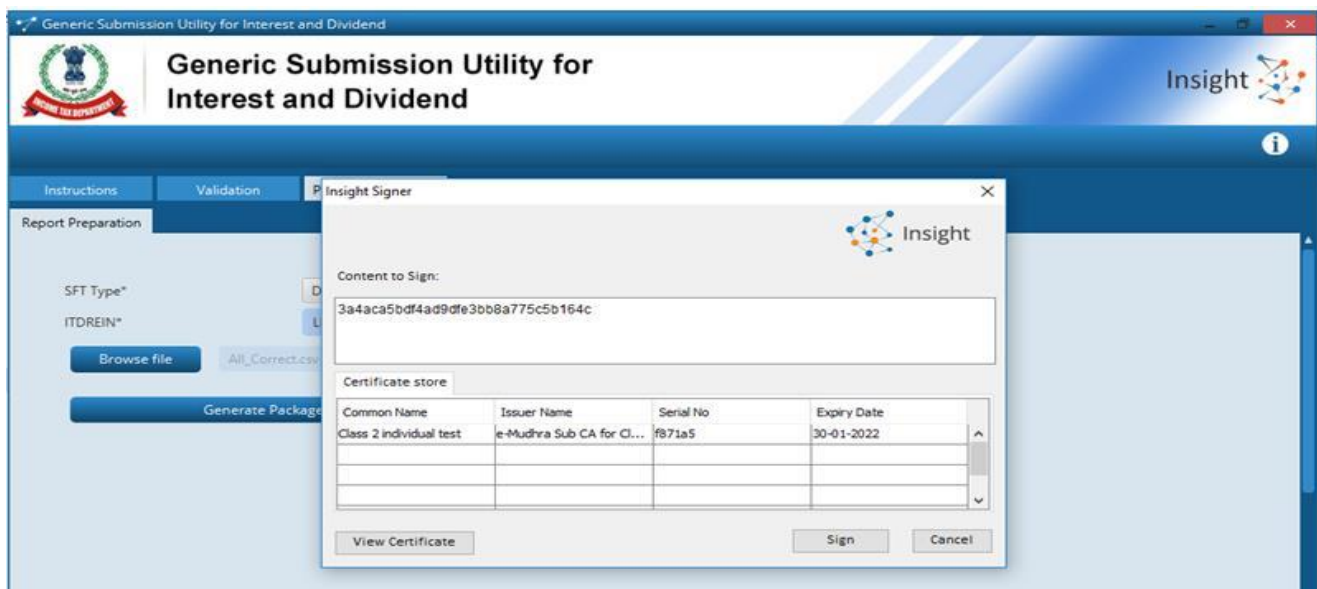

DSC Installed or attached on the system will be available for selection and signing on clicking Generate Package in previous screen

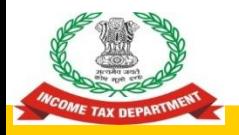

#### **Generation of Package**

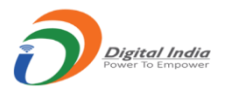

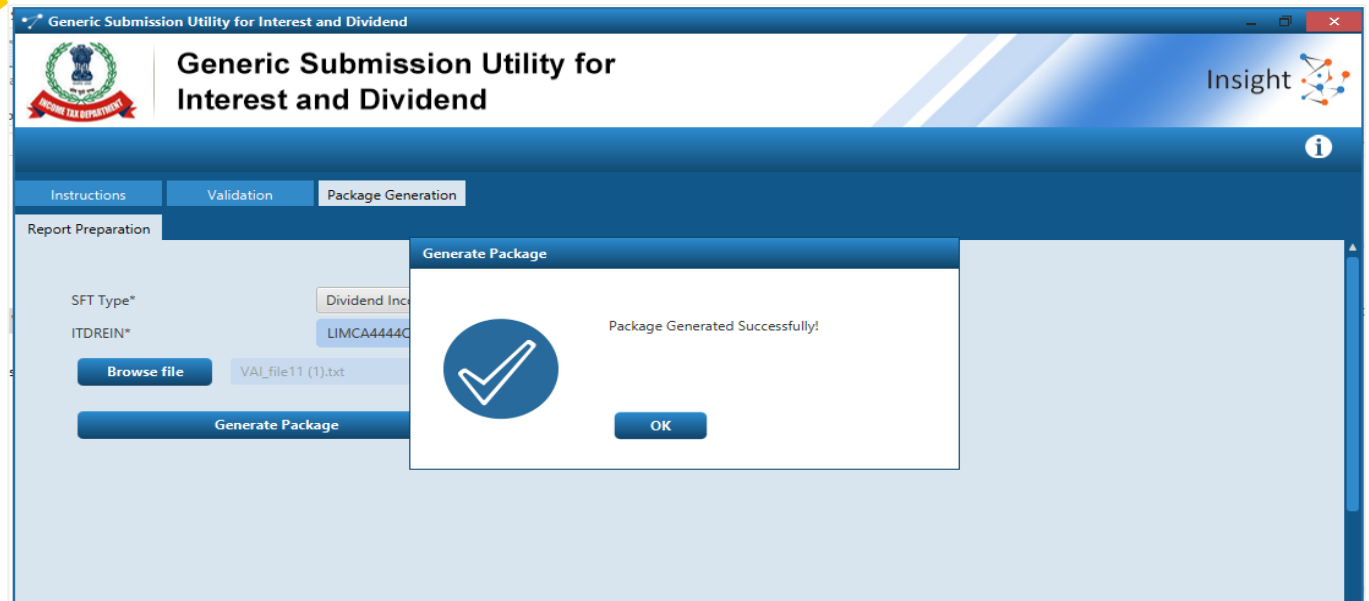

- 1. Success Message will be generated on successful generation of Package. User will be prompted to save the package having extension .tar.gz at the desired location
- 2. In case of Error in Generation of Package, error log will be generated in the folder in which Utility is saved. An array of the same state  $49$

# **Upload of Package**

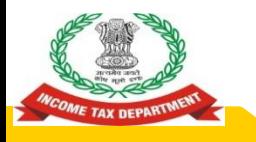

#### **Guidelines for Submission**

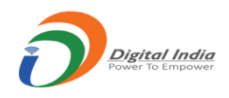

- ◉ Any file which does not meet the validation requirements will be rejected.
- ◉ After upload each upload file will be given unique Statement ID.
- ◉ The file upload status will be as below:
	- Uploaded File uploaded and pending for processing.
- Accepted File accepted after processing.
- Rejected File rejected after processing.
- ◉ In case of any error, complete file will be rejected and the rejection reason(s) can be viewed by clicking Rejected link under status column.

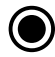

User need to correct the relevant error(s) and upload the file again.

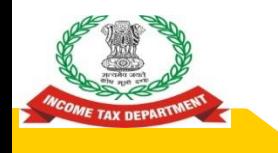

#### **Upload Level Validation**

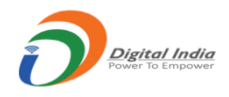

Upload level validation would be done to ascertain that the correct file is being uploaded. The file would be rejected at the upload stage if it does not clear the upload level validations.

- 1. File should not be more than prescribed size
	- Any file size greater than 6MB, will be rejected.
	- Any the size greater than own, whi be rejected:<br>○ The number of records in one file may be kept less than 4 lakh.
- 2. File name should not have been uploaded earlier (Only for original statement)
- 3. File Name is not in the specified format
- The entered Statement ID should be available (For Correction/ Deletion)
- 5. ITDREIN in the file name should match with the ITDREIN mentioned on Portal

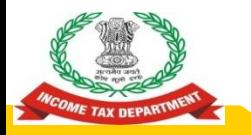

#### **Uploading of Reports at Reporting Portal**

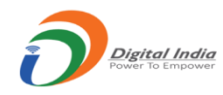

Follow us on @ @IncomeTaxIndia | f @IncomeTaxIndiaOfficial | @ @IncomeTaxIndia.Official | @ @IncomeTax India | to Stay updated **Reporting** Insight  $\Sigma$ : **Portal Home** Profile **Statements** e-Proceeding Compliance **Requests Messages Resources** Forum e-Campaign History Help Feedback Welcome Ankit Sharma, Designated Director Logout **News & Updates Current Poll EXAITR Filing Compliance Check**  $-30-04-2021$ How is your experience on Reporting Notification 4 of 2021 - Mutual Fund Transaction Reporting 30th April 2021. Portal? (1) Interest Income Click Here.  $\bigcirc$  Excellent  $-30 - 04 - 2021$  $\bigcap$  Need Improvement Notification 3 of 2021 - Depository Transaction Reporting 30th April 2021. **(f)** Dividend Income  $\bigcirc$  Average Click Here. ◯ Very Bad  $-20-04-2021$ FAQs Format, Procedure and Guidelines for submission of Statement of Financial Submit Transactions (SFT) for Dividend income and Interest Income. Notification: **Current Poll Result** Interest Dividend **Poll Question** View more  $\geq$ Events . Department of Revenue Pavilion set up by CBDT at Make In India Week, Mumbai • Chairman CBDT inaugurates Taxpayer Lounge at IITF 2016

Login to Reporting Portal and select "Dividend Income" Tab available at Left side of Home page after Login

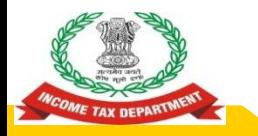

#### **Uploading of Reports at Reporting Portal**

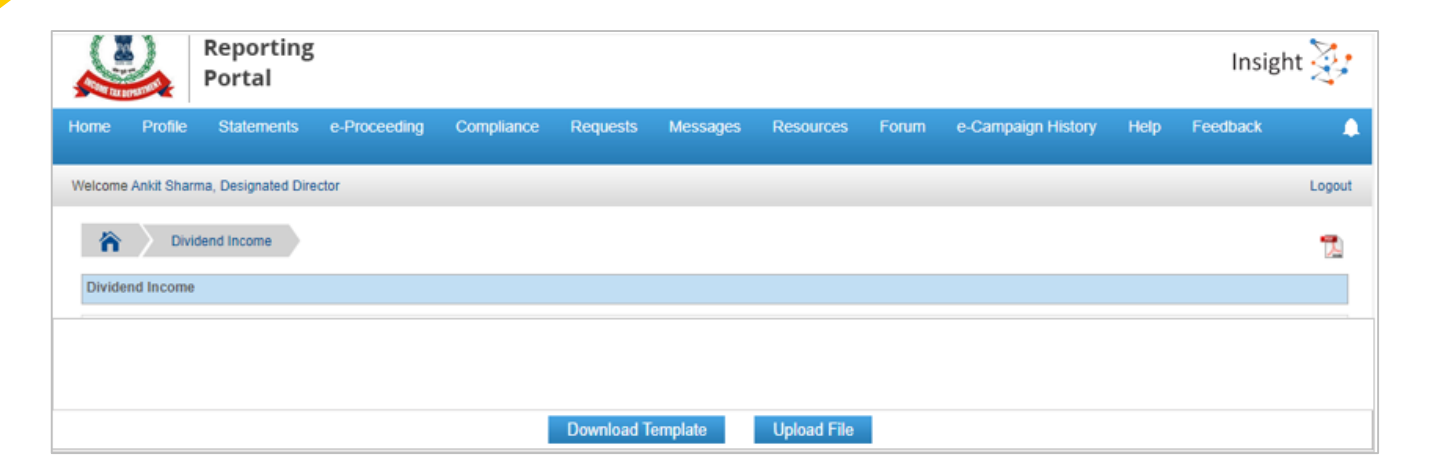

Select Upload File option

Digital India

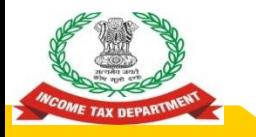

#### **Uploading of Reports at Reporting Portal**

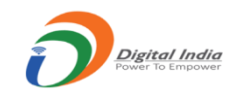

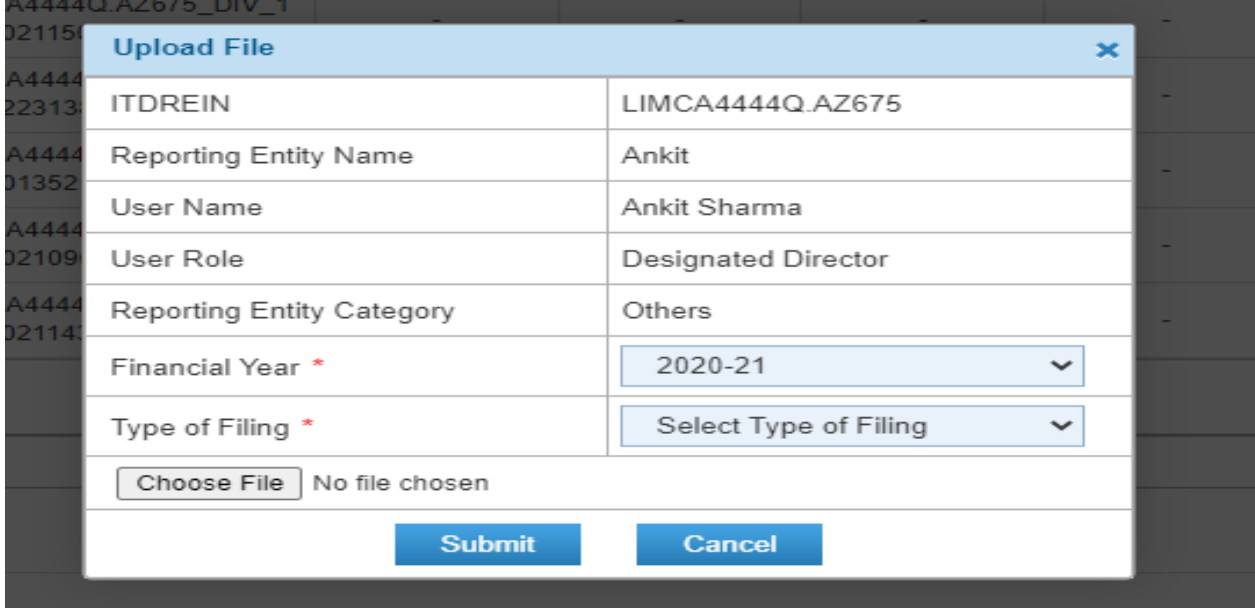

Select Financial Year, Type of Filing and Browse File and click on Submit

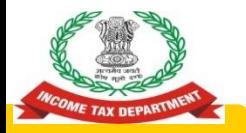

#### **Check Status of Statement**

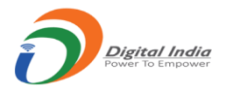

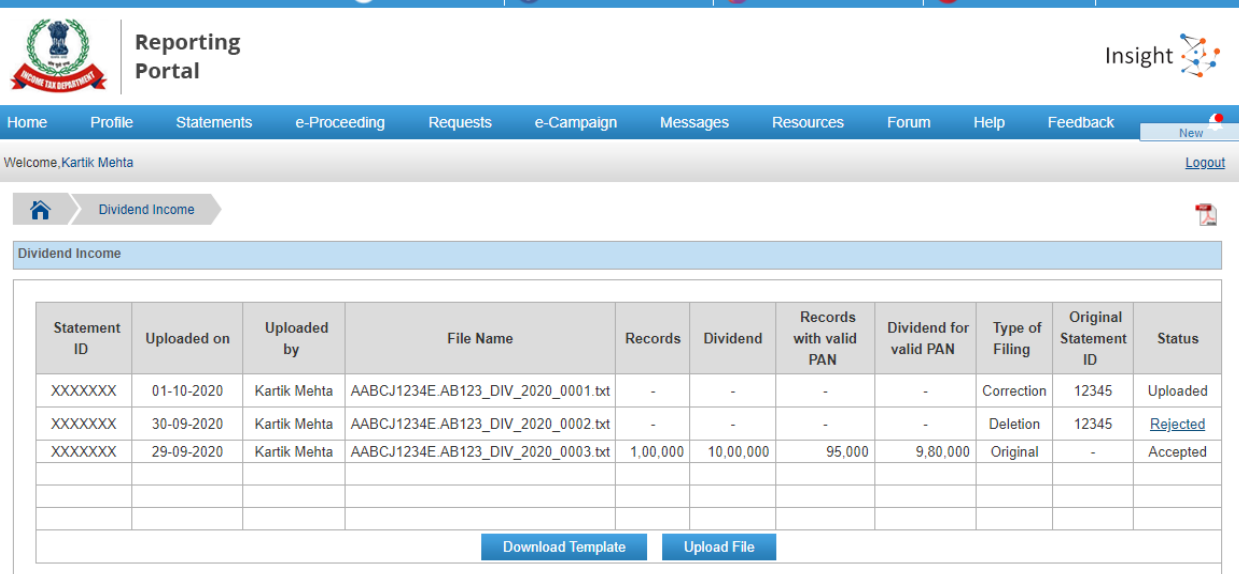

- 1. The File will be displayed with status "Uploaded" on submission. The status will be changed to "Accepted" or "Rejected" after submission
- 2. The Rejection Reason will be available on click on "Rejected" status hyperlink
- 3. User will be able to download the Receipt by clicking PDF Icon displayed on Right side of screen

## **Correction and Deletion**

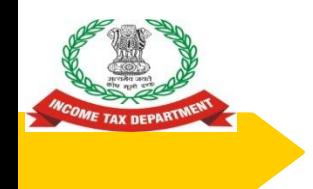

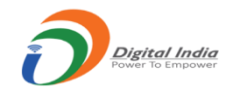

- ◉ In case Reporting Entity needs to modify uploaded data, Correction Statement is required to be filed. In the Correction Statement, only those reports should be uploaded in which correction is required.
- **●** Statement ID of the original Statement which is being corrected should be selected while uploading.
- ◉ The Report Serial Number (RSN) along with Original Statement ID will uniquely identify the report which is being corrected.
- ◉ If the correction statement is successfully accepted, the reports in the earlier statement will be marked as inactive and the newly uploaded report will be active.  $58$

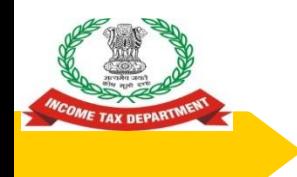

#### **Deletion of Report**

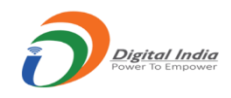

- In case Reporting Entity needs to delete uploaded data, Deletion Statement is required to be filed.
- In the Deletion Statement, only those reports should be uploaded which are to be deleted. Statement ID of the original Statement which is being deleted should be selected while uploading.
- The Report Serial Number (RSN) along with Original Statement ID will uniquely identify the report which is being deleted.
- If the Deletion Statement is successfully accepted, the reports in the earlier statement will be marked as inactive.

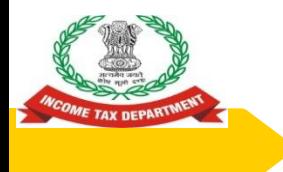

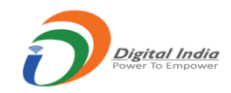

### **Frequently Asked Questions**

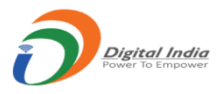

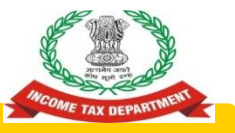

## **What are the key points to be remembered to avoid rejection of Uploaded File at Reporting Portal?**

- The File should be generated in specified Format using Submission Utility provided at Reporting Portal
- The File should not exceed Maximum Size Limit allowed at Portal
	- Any file size greater than 6MB, will be rejected.
	- Any the size greater than own, whi be rejected:<br>○ The number of records in one file may be kept less than 4 lakh.
- ◉ The Data should be prepared in specified Format as prescribed for particular File Type
- O Digital Signature used in file for signing should be updated (Not expired) and should match with the Digital Signature of Designated Director registered on Reporting Portal.
	- Remove all detected threats and viruses prior to encryption.

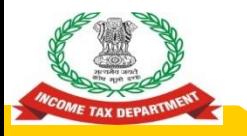

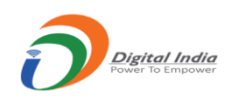

**What Should be done in case File uploaded at Reporting Portal has been Rejected due to "Data Validation Failure"**

- The Data Validation will be failed at Reporting Portal in case the Reported data is not in prescribed format
- **O** In order to avoid such Rejection Reason kindly ensure data is prepared in Specified Format only.

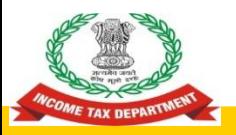

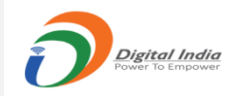

**What Should be done in case File uploaded at Reporting Portal has been Rejected due to "Failed Decryption "**

**◎** Please encrypt the file with a valid key using Validation and Encryption Utility and resubmit.

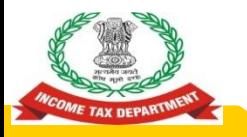

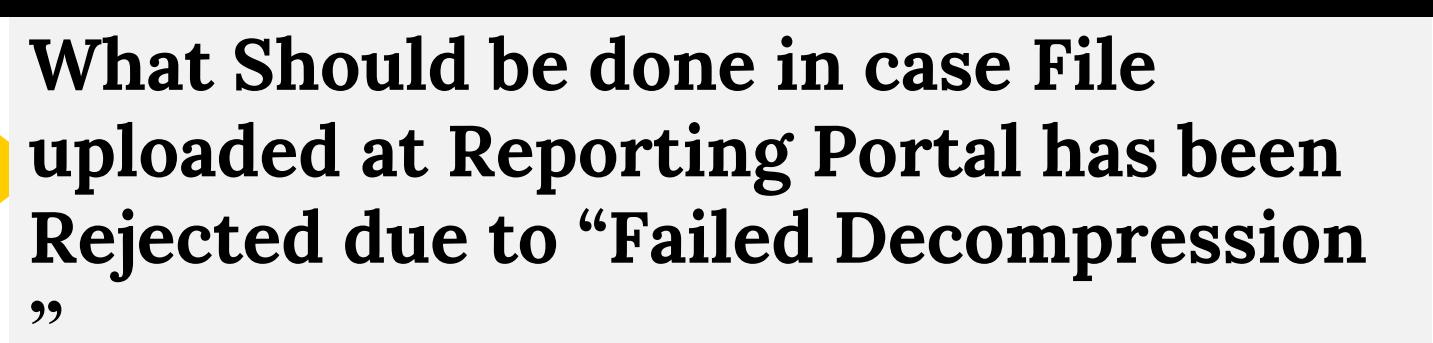

● Please compress the file using Validation and Encryption Utility and resubmit.

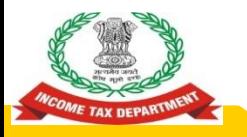

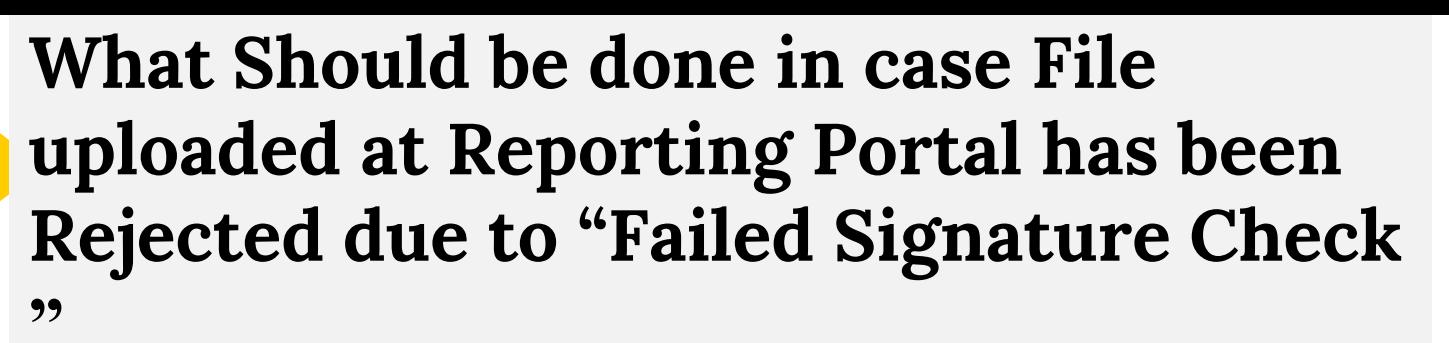

**● Please sign the file with the Digital** Signature using Validation and Encryption Utility and resubmit.

Digital India

# **Preparation and Submission of SFT for Interest Income (SFT-16)**

**2021**

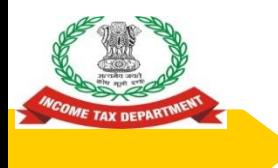

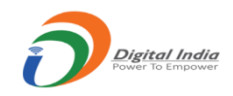

#### **Overview**

- **Reporting Obligation**
- 2. Prescribed Data Structure
- 3. Preparation of Report
- 4. Validation of Report
- 5. Generation of Secure Package
- 6. Upload of Package
- 7. Correction and Deletion
- 8. Frequently Asked Questions (FAQs)

# **Reporting Obligation**

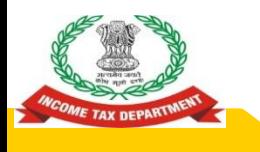

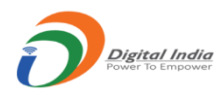

# **Reporting Obligation**

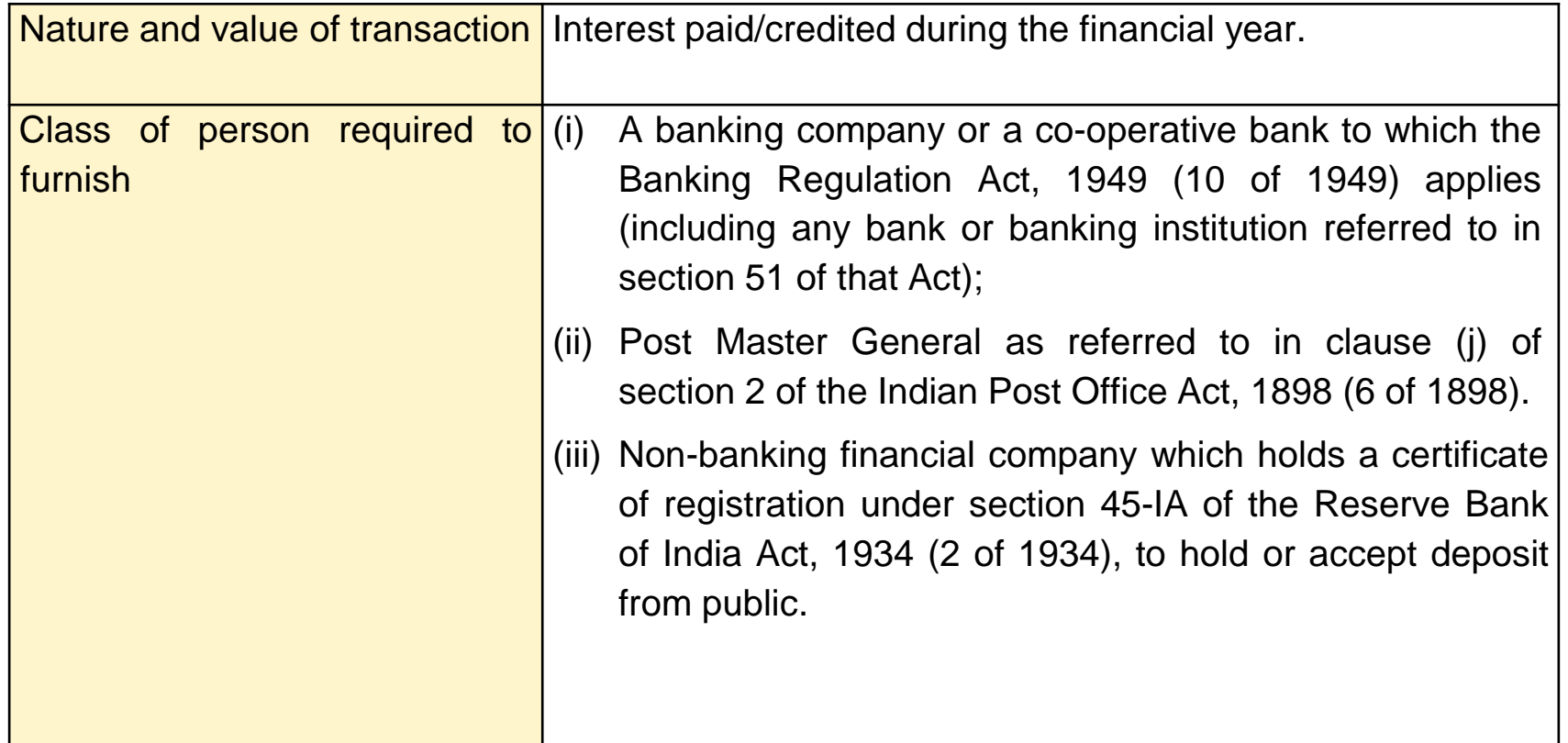

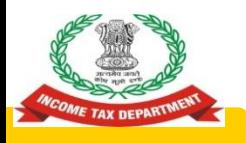

#### **Guidelines for Preparation**

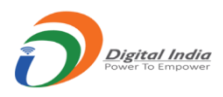

**1.** The information is to be reported for all account/deposit holders where cumulative interest exceeds Rs 5,000/- per person in the financial year.

- L. Interest which is exempt from tax under the Income-tax Act, 1961 such as interest on Public Provident Fund (PPF) Account, Foreign Currency Non-resident (FCNR) Account, Sukanya Samriddhi Account, Resident Foreign Currency Account etc. need not be reported.
- 3. While reporting the interest amount, deduction of Rs. 10,000/- available under section 80TTA should not be reduced from interest amount paid/credited.
- $\frac{4}{1}$ . In case of joint account, the interest paid/credited should be assigned to the first/primary account holder or specified assigned person as per Form 37BA.
- 5. In case of minor being the account holder, the information to be reported in the name of Legal Guardian.
- **b.** Separate report is required to be submitted for each account type (i.e. S-Savings, T-Time Deposit, R-Recurring Deposit, O-Others) and Interest in same account is required to be aggregated in the report.
- 7.Interest will be the total amount of Interest paid/credited during the financial year.

### **Prescribed Data Structure**

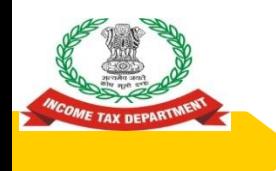

#### **Data Structure**

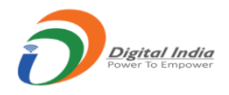

The information is required to be uploaded in data file. The data file should be in ASCII format with one report per line. All fields in each file should be delimited with the delimiter "|".

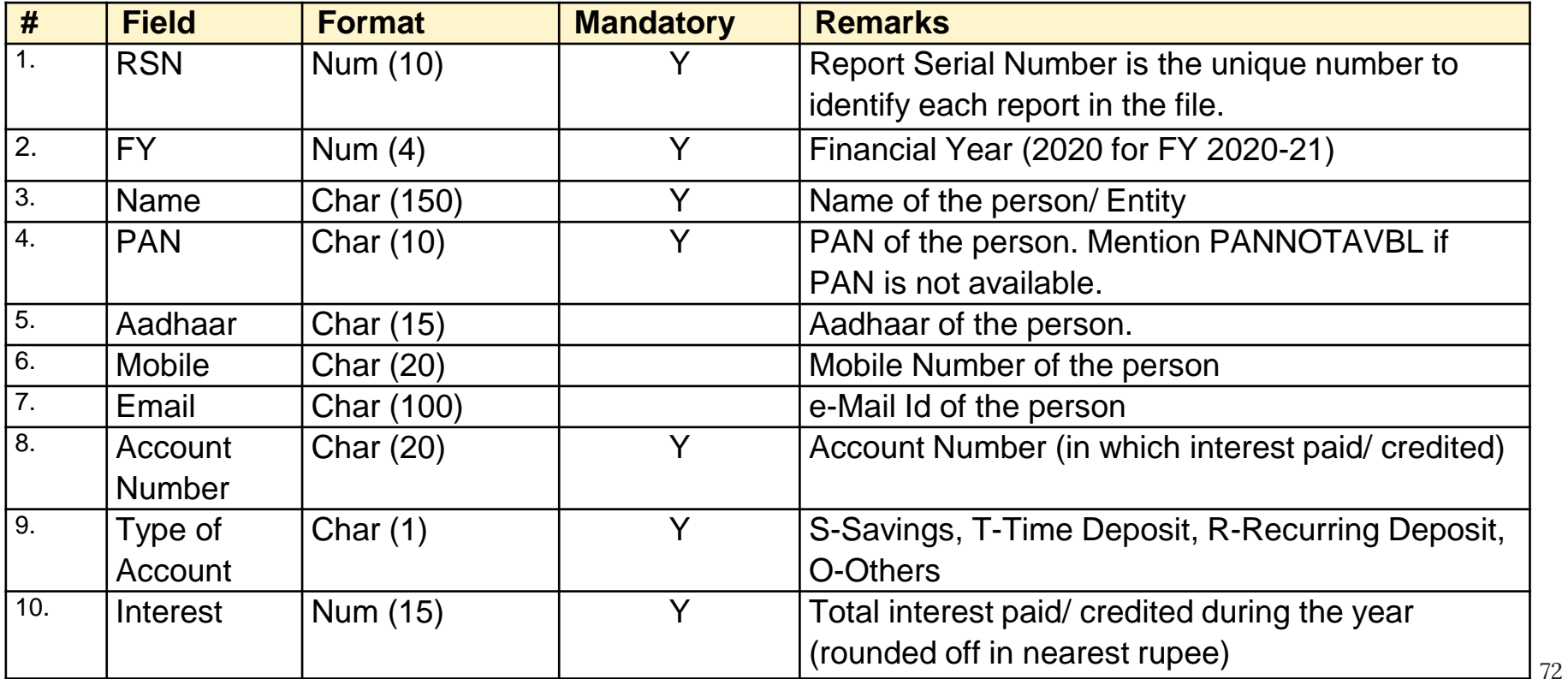
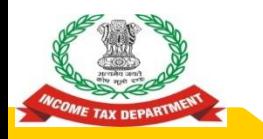

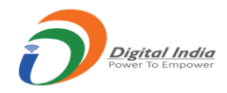

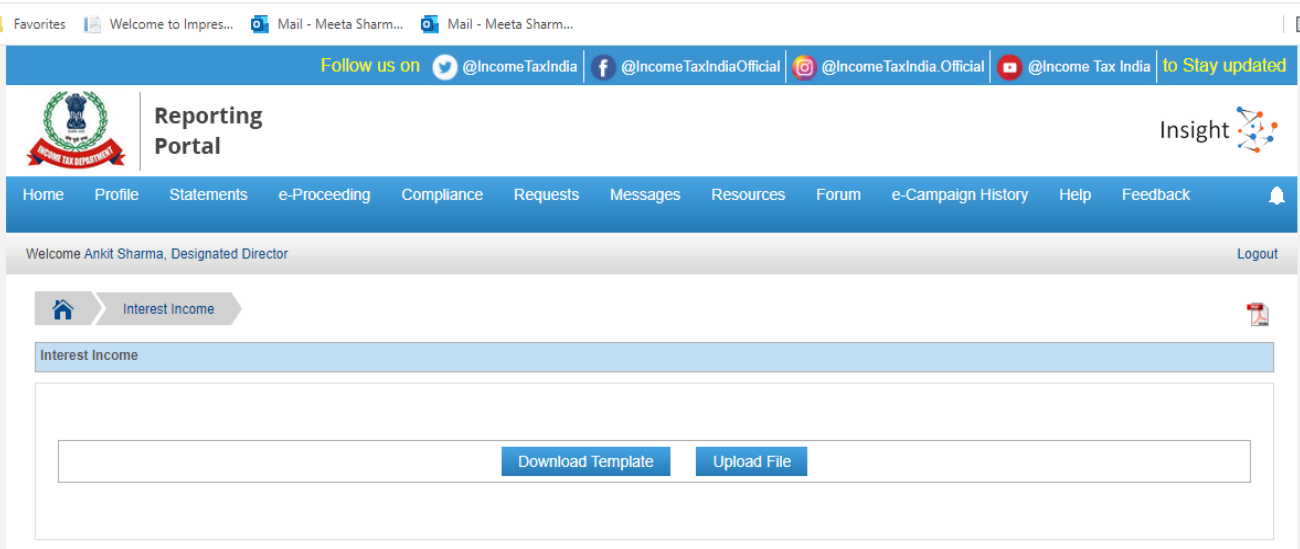

- **1. Template available for Download at Home Page>>Interest Income Tab or Home Page>>Interest Income Tab**
- **2. Click on Download Template Button to Download Template**
- **3. The Template is available in Text File (Pipe Delimited**

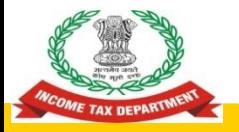

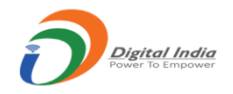

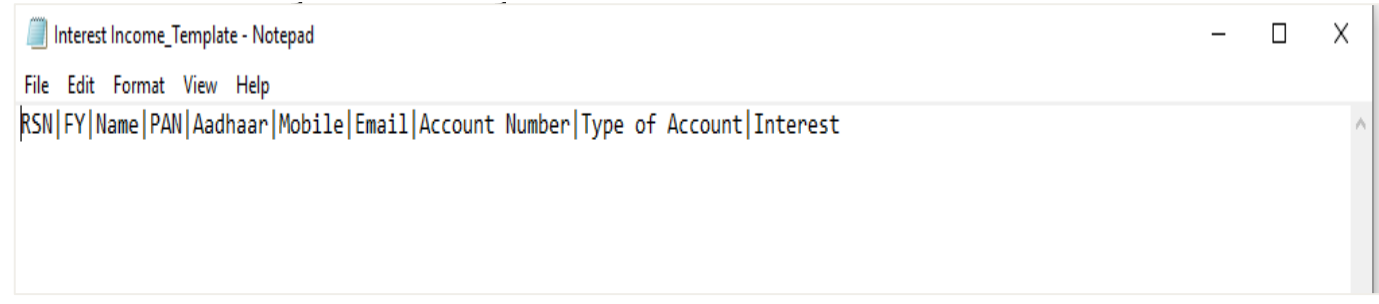

**Pls note that Separate Templates have been provided as per Data structure for Interest Income and Dividend Income** 

# **Preparation of Reports**

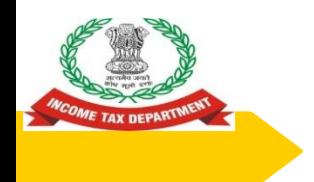

#### **Preparation of Data Files**

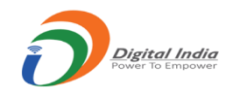

- Reporting entities are required to prepare the data file in prescribed format from their internal system.
- An excel based report preparation utility has also been provided to assist small reporting entities in preparing data file.
- The data files prepared by internal system/report preparation utility should be validated using Submission Utility.

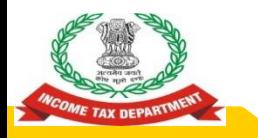

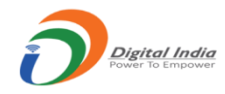

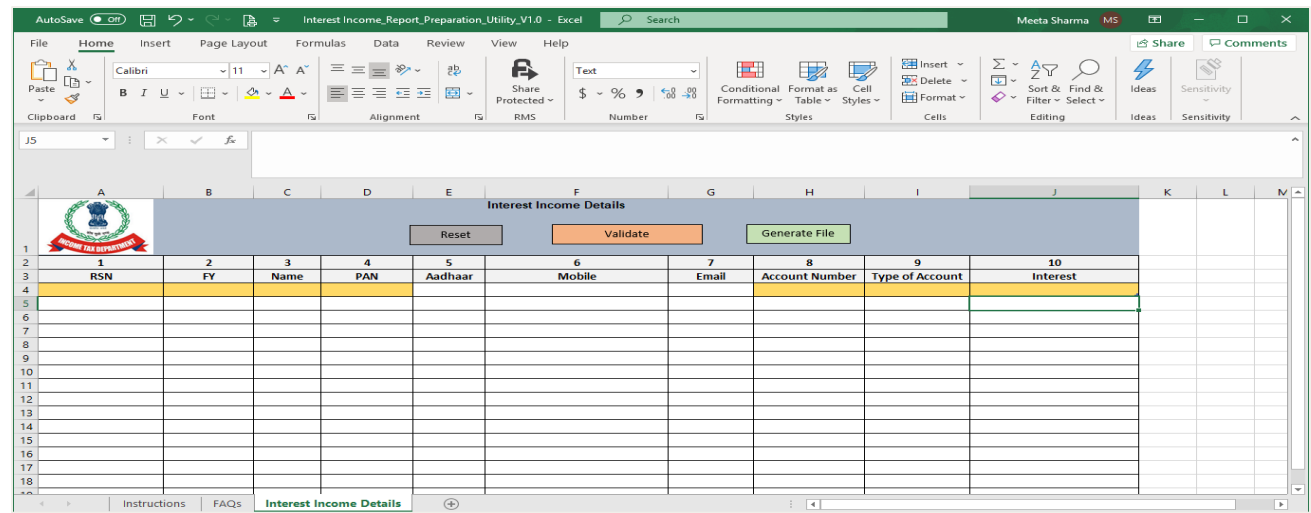

- **1. Excel Based Report Preparation Utility available under "Utilities" at Resources at Home Page**
- **2. Separate Utilities available for Interest Income**
- **3. User can Validate Date and generate Text File**

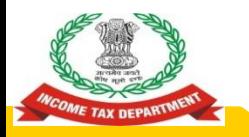

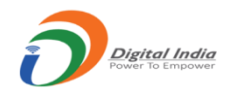

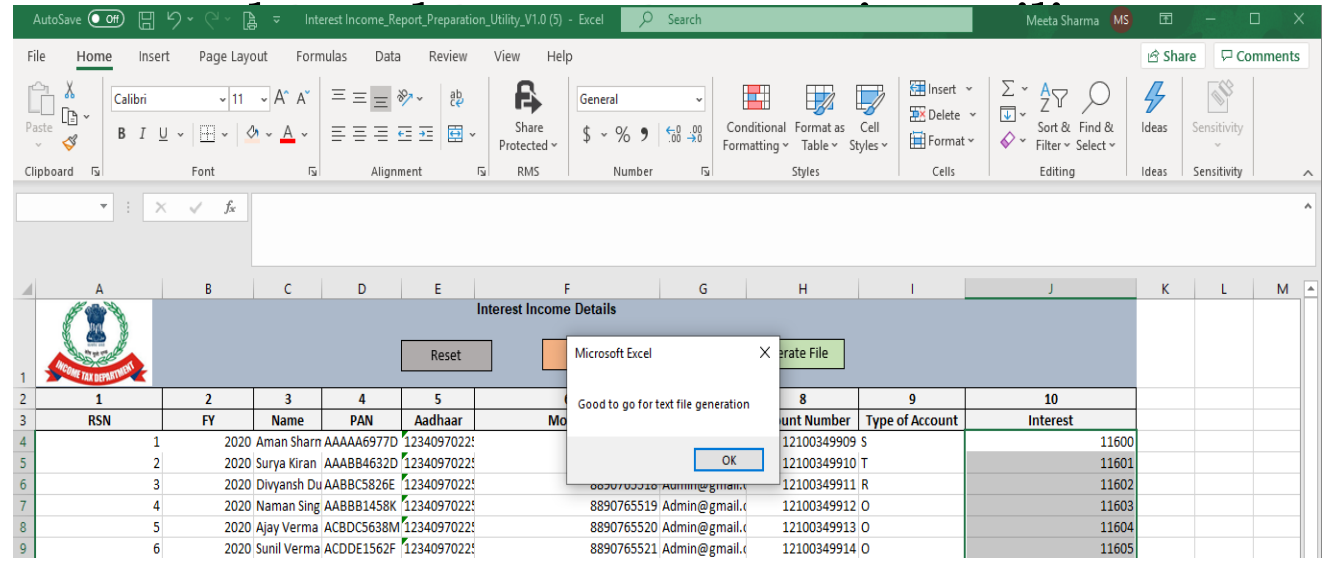

- **1. Success Message will be displayed on successful validation of Data in Utility**
- **2. User needs to click on "Generate File" to Generate Text File (Pipe Delimited)** 78

# **Validation of Reports**

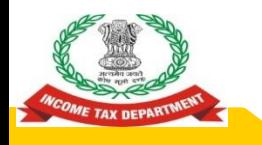

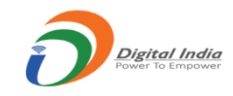

### **Validation Rules (1/6)**

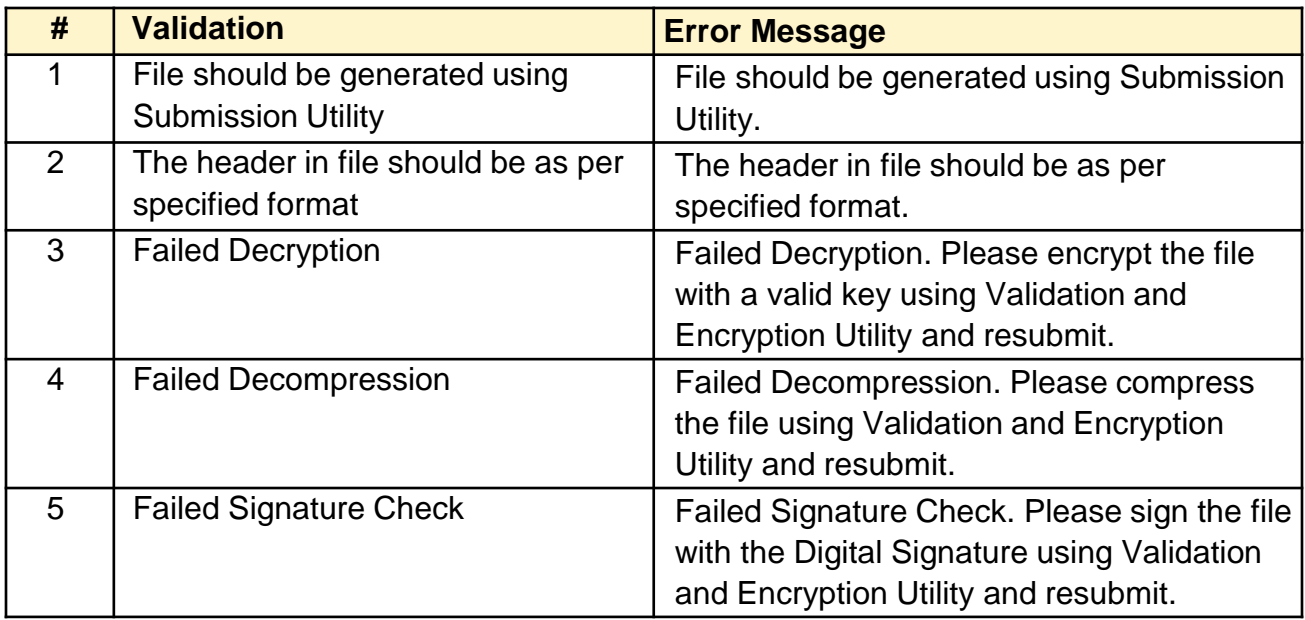

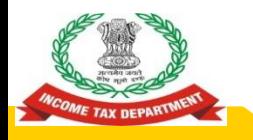

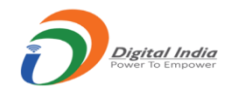

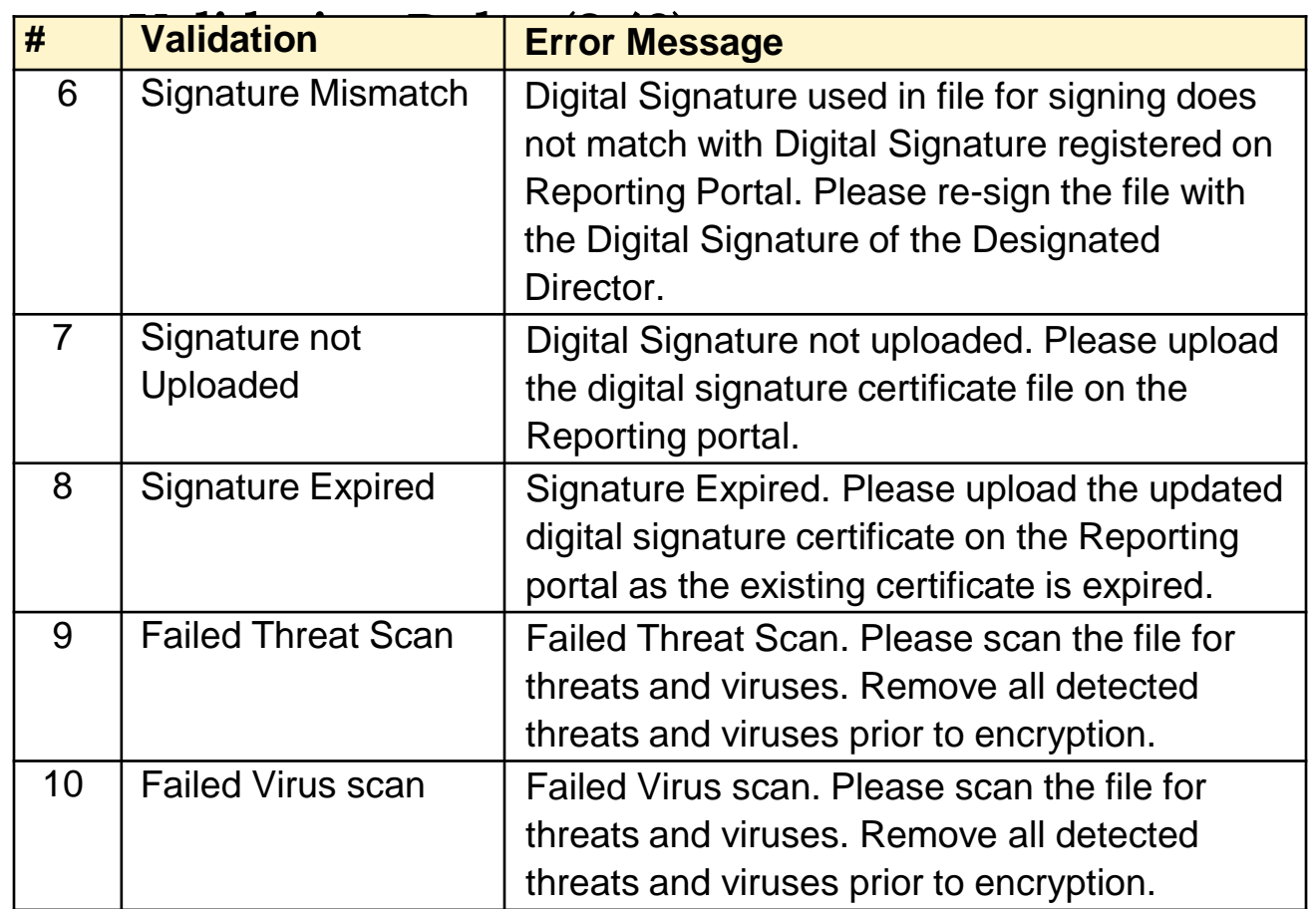

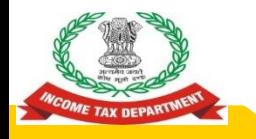

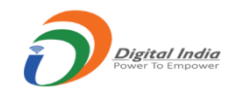

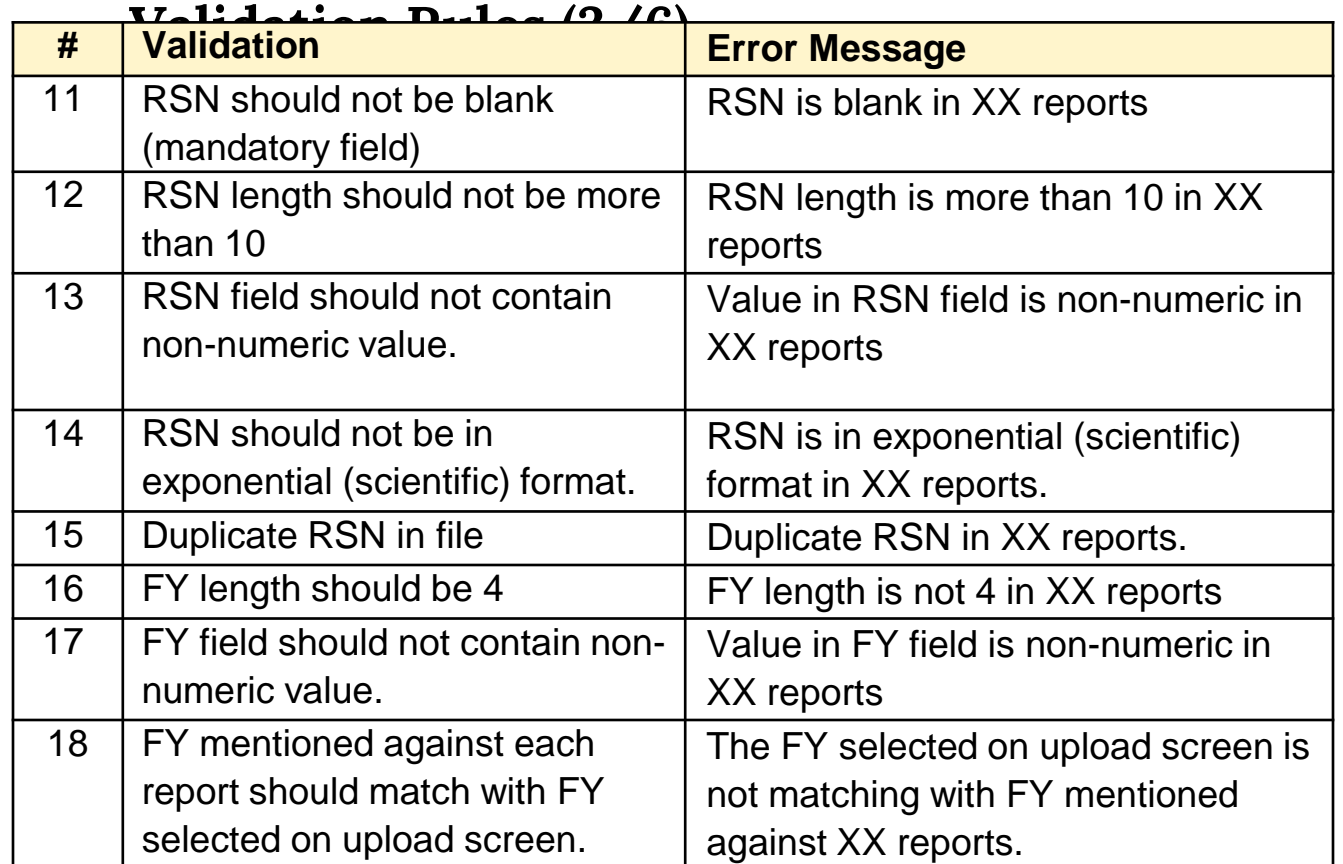

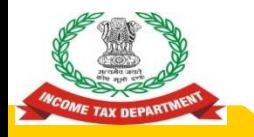

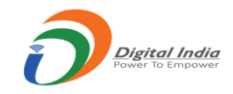

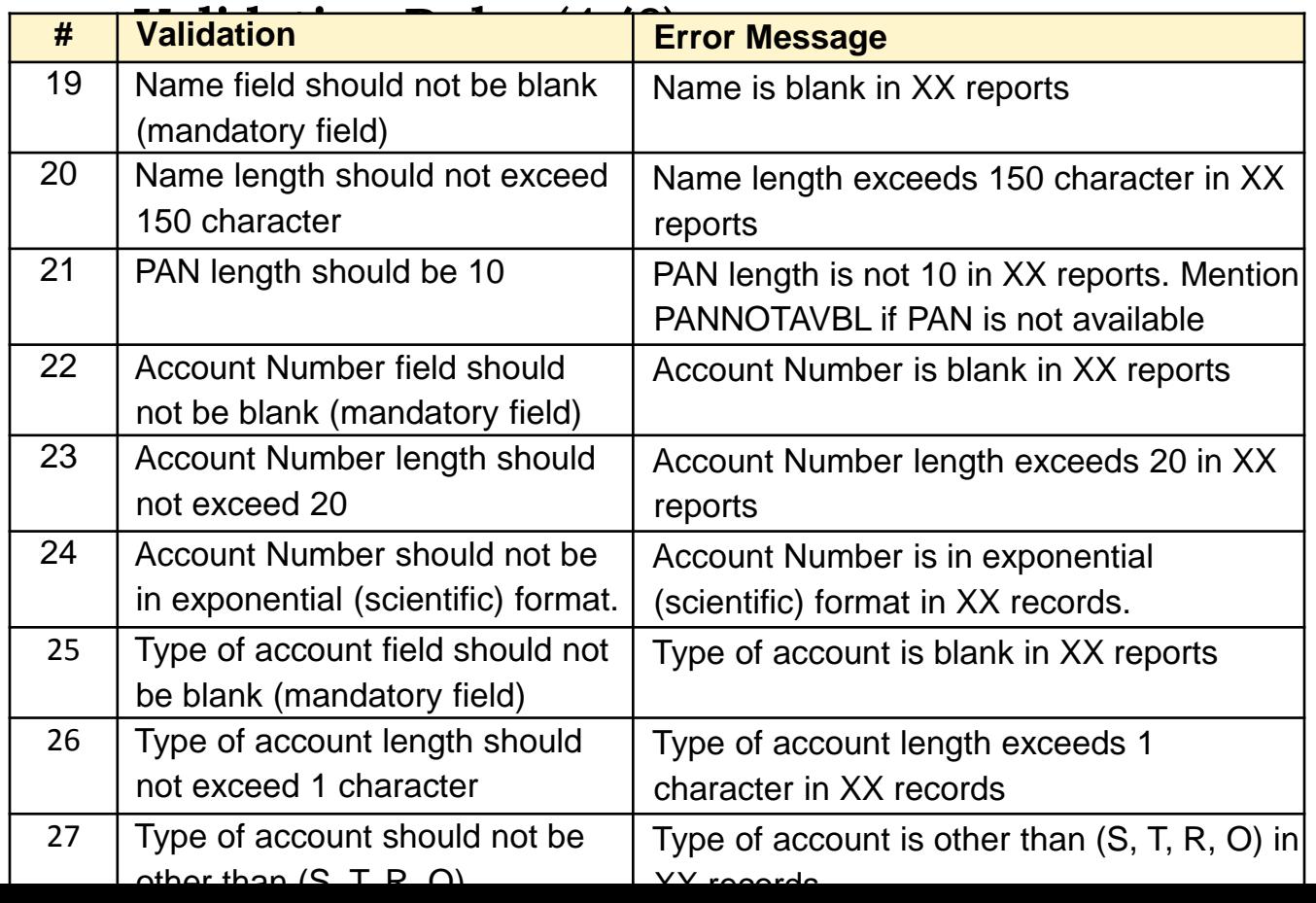

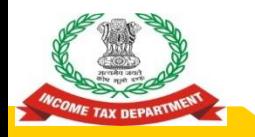

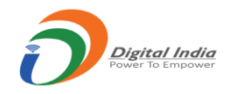

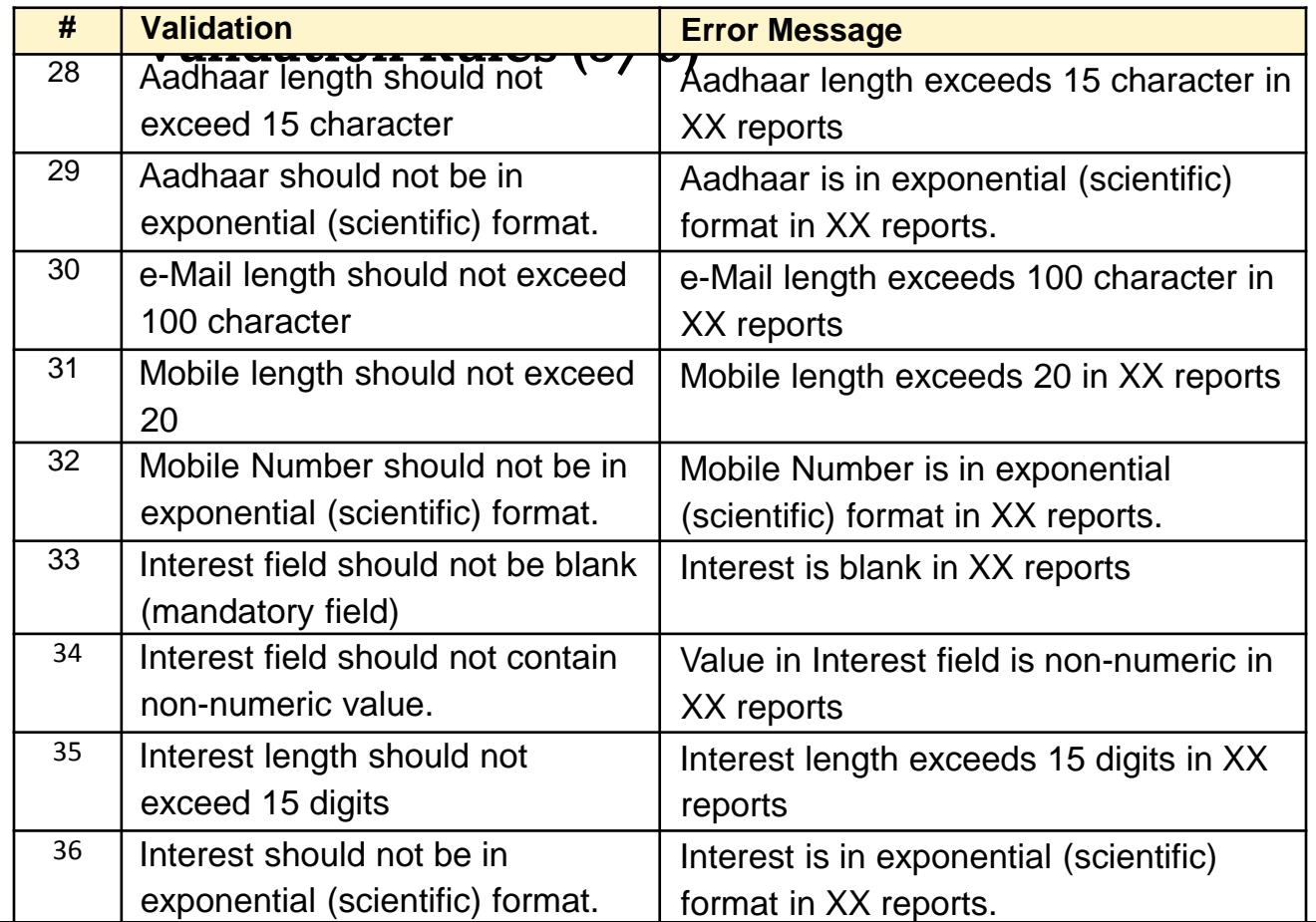

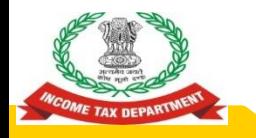

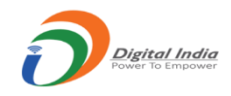

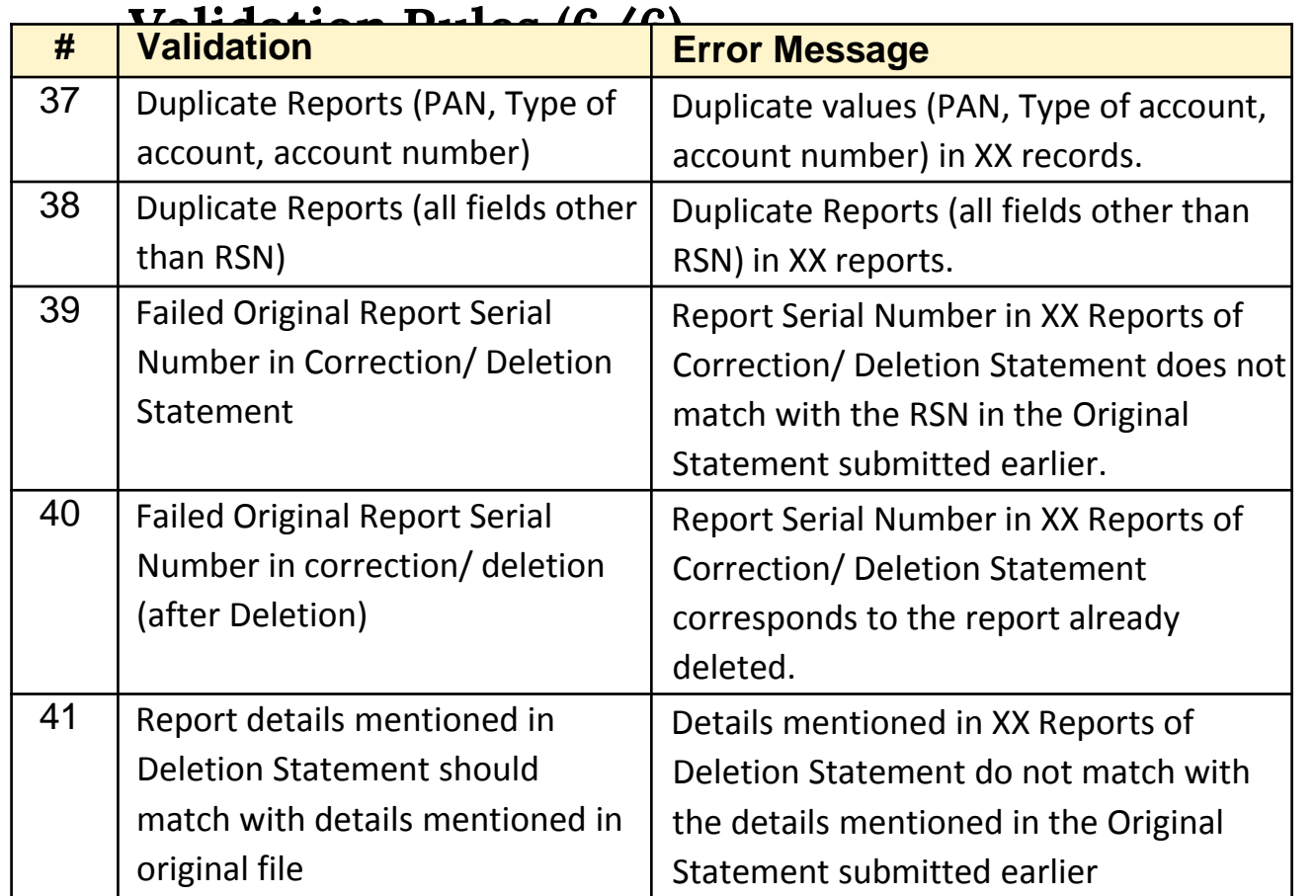

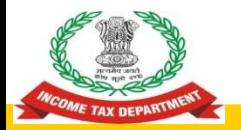

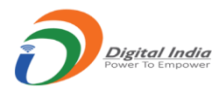

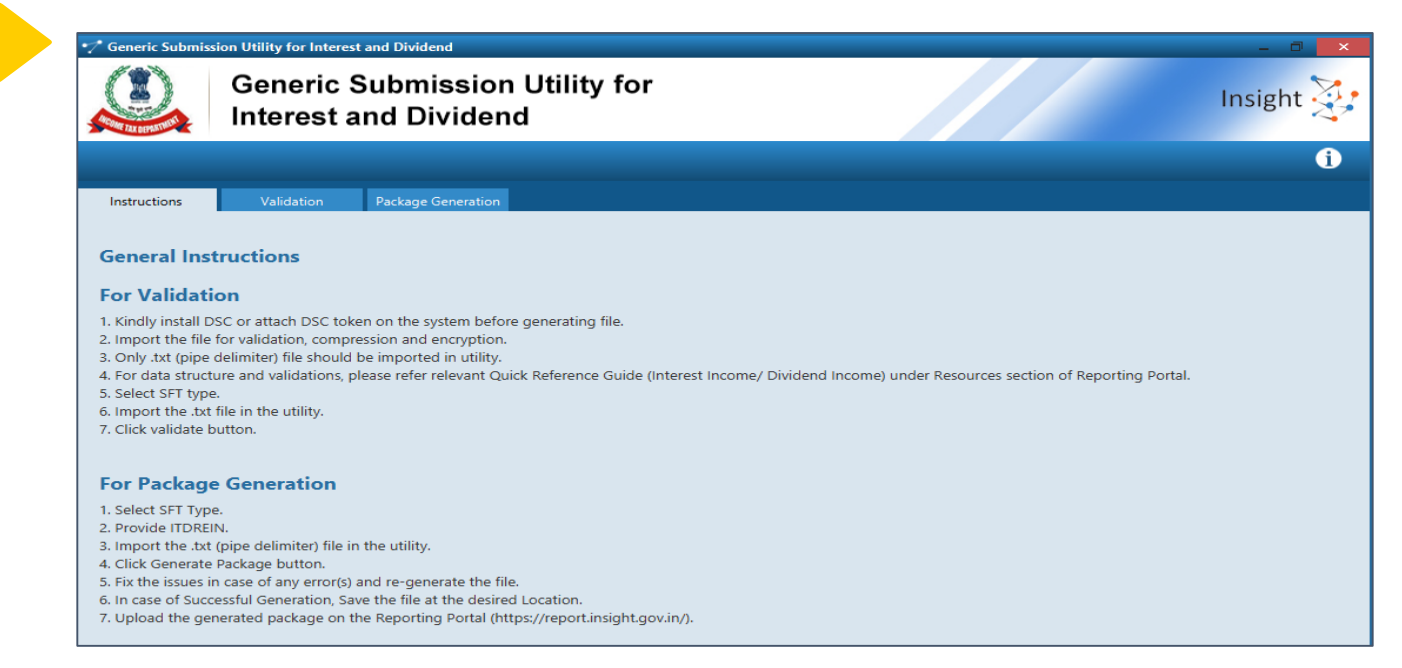

- **1. Java Based submission Utility has been provided for Validation of Reports prepared through Internal system**
- **2. The Utility has been provided under "Utilities" Tab of "Resources" available at Home Page** <sup>86</sup>

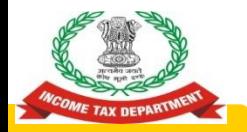

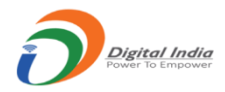

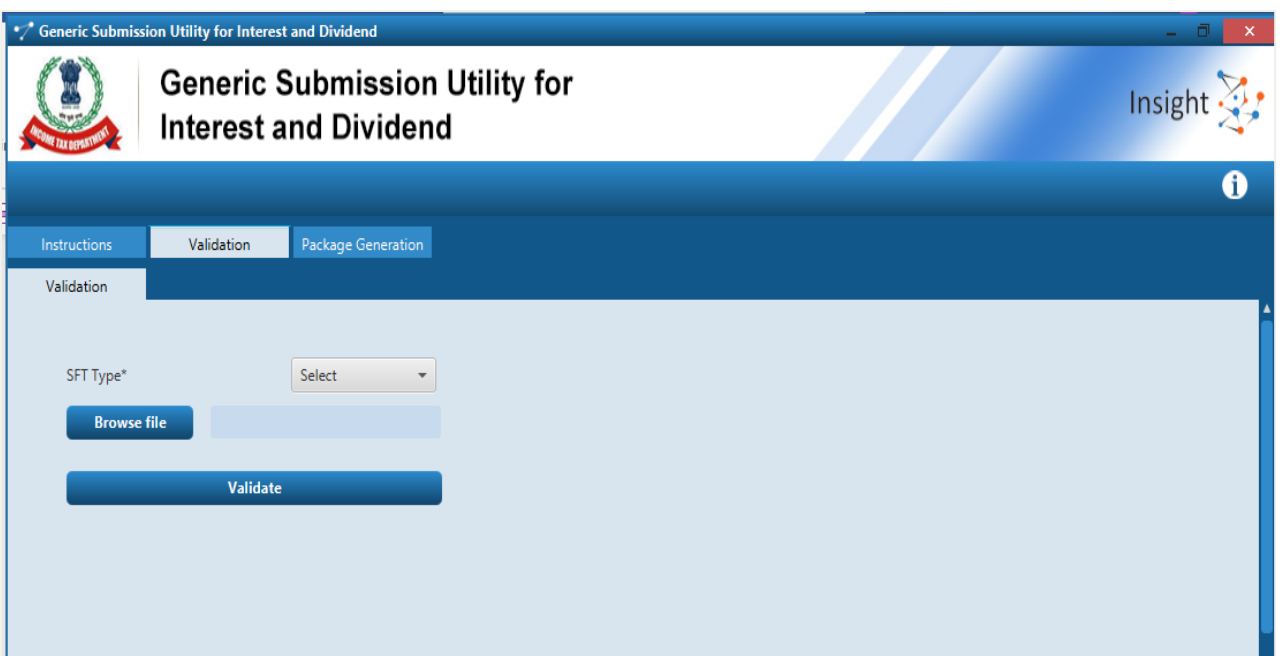

**User needs to select SFT Type, Browse Text File (Pipe Delimited) and click on validate button to Validate the Reports prepared.** 87

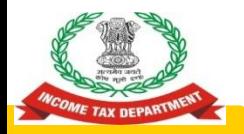

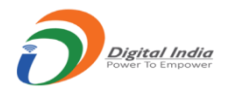

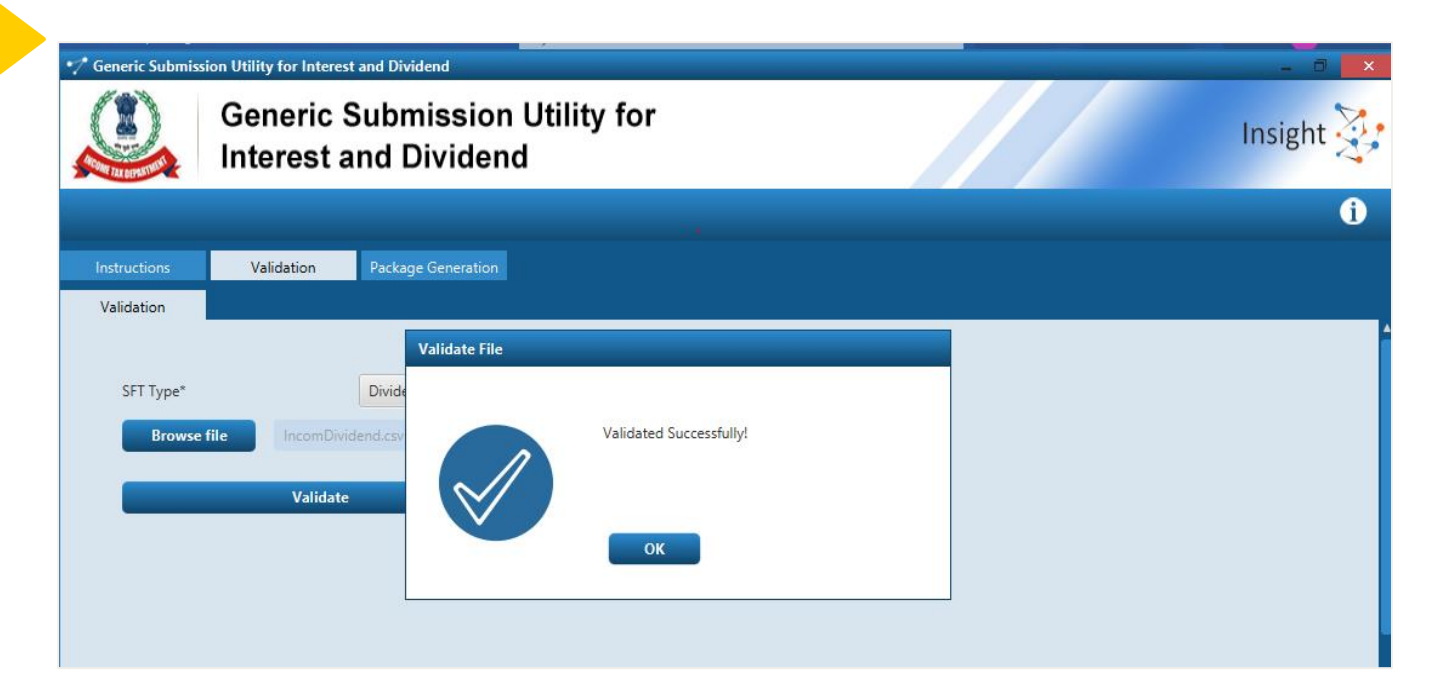

**Success Message will be displayed on Successful Validation of Text File. Else the Error file will be generated and user will be prompted to save the Error file in desired Location. Example 20 You be a set of the Error file in desired Location.** 

## **Generation of Secure Package**

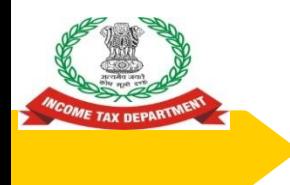

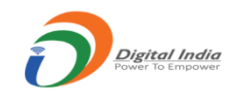

#### **Generation of Secure Package**

**◯** After validation, the text file is required to be compressed, encrypted and signed using the Submission Utility before uploading on the reporting portal (https://report.insight.gov.in/).

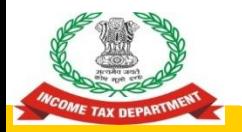

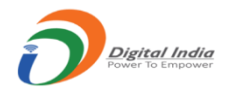

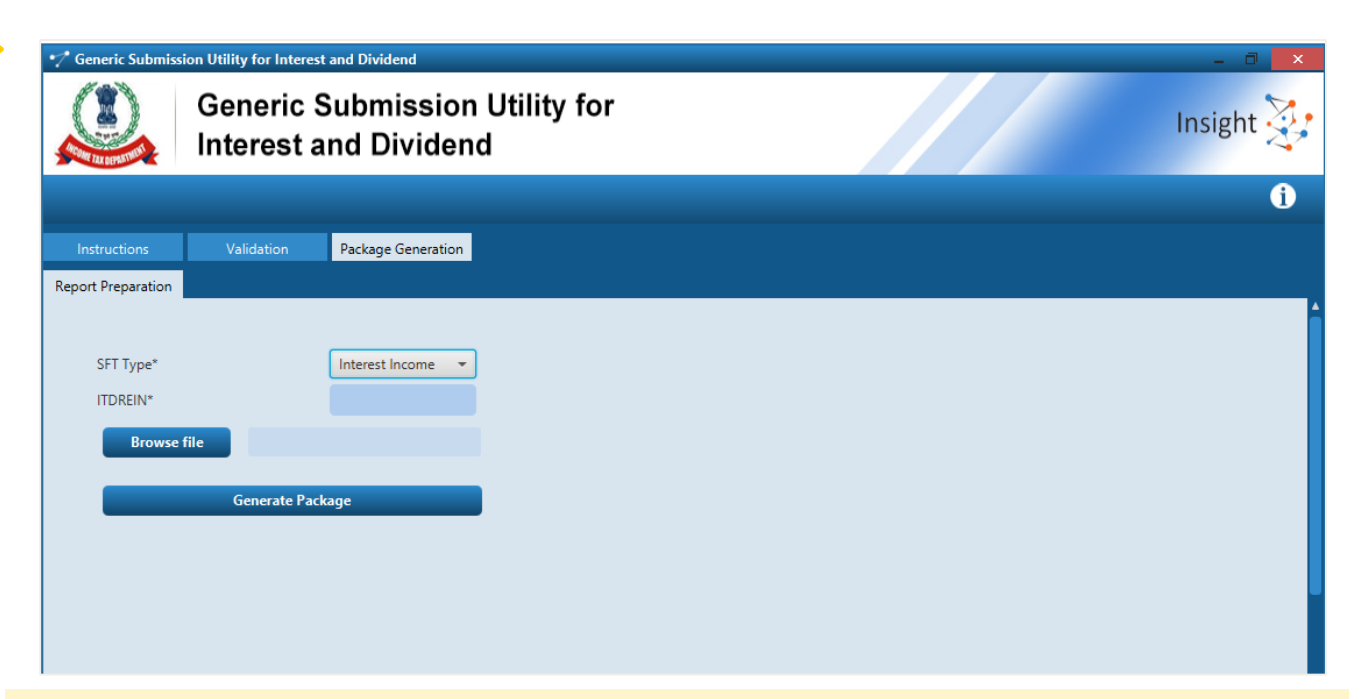

- 1. User needs to click on Package Generation Tab of Submission Utility to Generate the Package
- 2. User needs to select SFT Type, Provide ITDREIN and browse file
- 3. Also user needs to ensure that DSC is attached or installed before Generating Package and the state of the state of the state of the state of the state of the state of the state

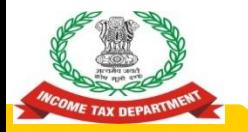

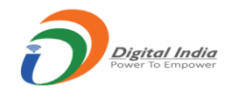

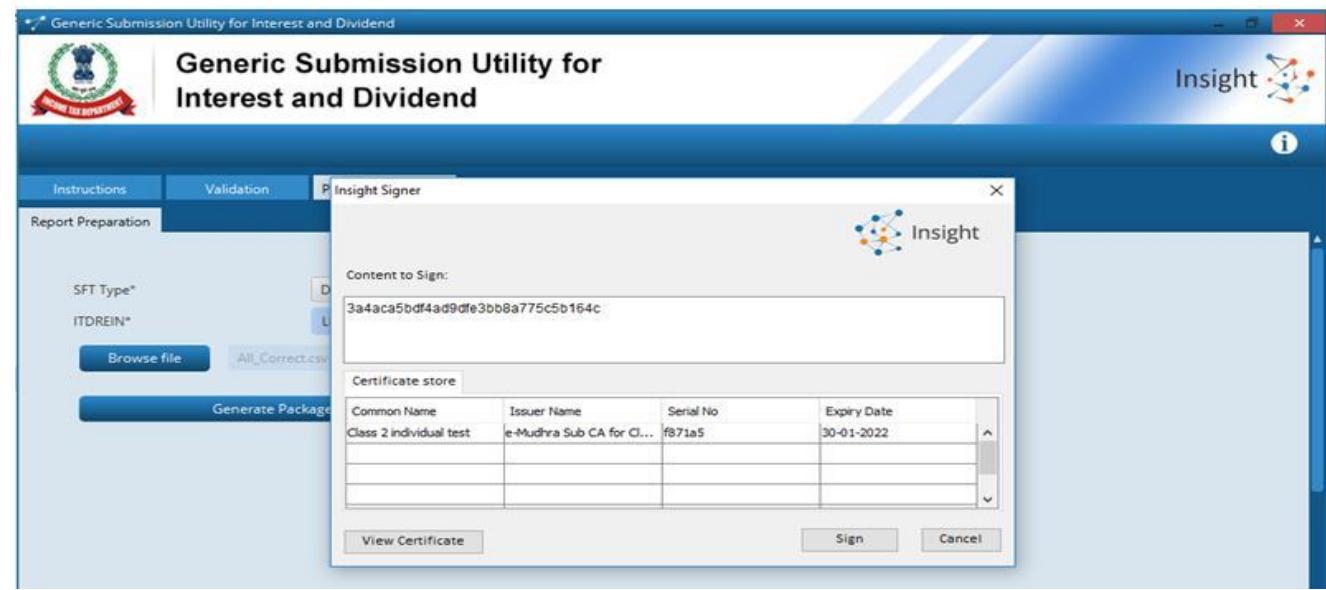

DSC Installed or attached on the system will be available for selection and signing on clicking Generate Package in previous screen

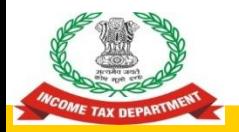

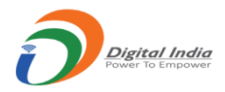

#### **F** Generic Submission Utility for Interest and Dividend<br>**Generic Submission Utility for** Insight **Interest and Dividend** 6 Package Generation Instructions Validation **Report Preparation Generate Package** SFT Type\* Interest Inco Package Generated Successfully! ITDREIN\* AAACA0195 **Browse file** Interest 25\_05\_2021 12\_0 **Generate Package**  $OK$

- 1. Success Message will be generated on successful generation of Package. User will be prompted to save the package having extension .tar.gz at the desired location
- 2. In case of Error in Generation of Package, error log will be generated in the folder in which Utility is saved.  $93$

# **Upload of Package**

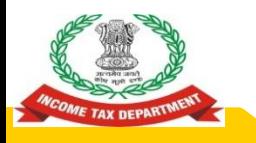

#### **Guidelines for Submission**

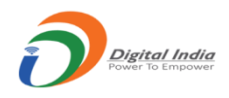

- ◉ Any file which does not meet the validation requirements will be rejected.
- ◉ After upload each upload file will be given unique Statement ID.
- ◉ The file upload status will be as below:
	- Uploaded File uploaded and pending for processing.
- Accepted File accepted after processing.
- Rejected File rejected after processing.
- ◉ In case of any error, complete file will be rejected and the rejection reason(s) can be viewed by clicking Rejected link under status column.

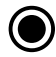

User need to correct the relevant error(s) and upload the file again.

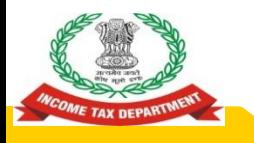

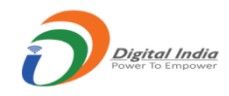

#### **Upload Level Validation**

Upload level validation would be done to ascertain that the correct file is being uploaded. The file would be rejected at the upload stage if it does not clear the upload level validations.

- 1. File should not be more than prescribed size
	- Any file size greater than 6MB, will be rejected.
	- Any the size greater than own, whi be rejected:<br>○ The number of records in one file may be kept less than 4 lakh.
- 2. File name should not have been uploaded earlier (Only for original statement)
- 3. File Name is not in the specified format
- 4. The entered Statement ID should be available (For Correction/ Deletion)
- 5. ITDREIN in the file name should match with the ITDREIN mentioned on Portal

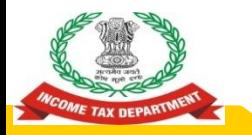

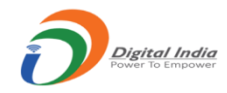

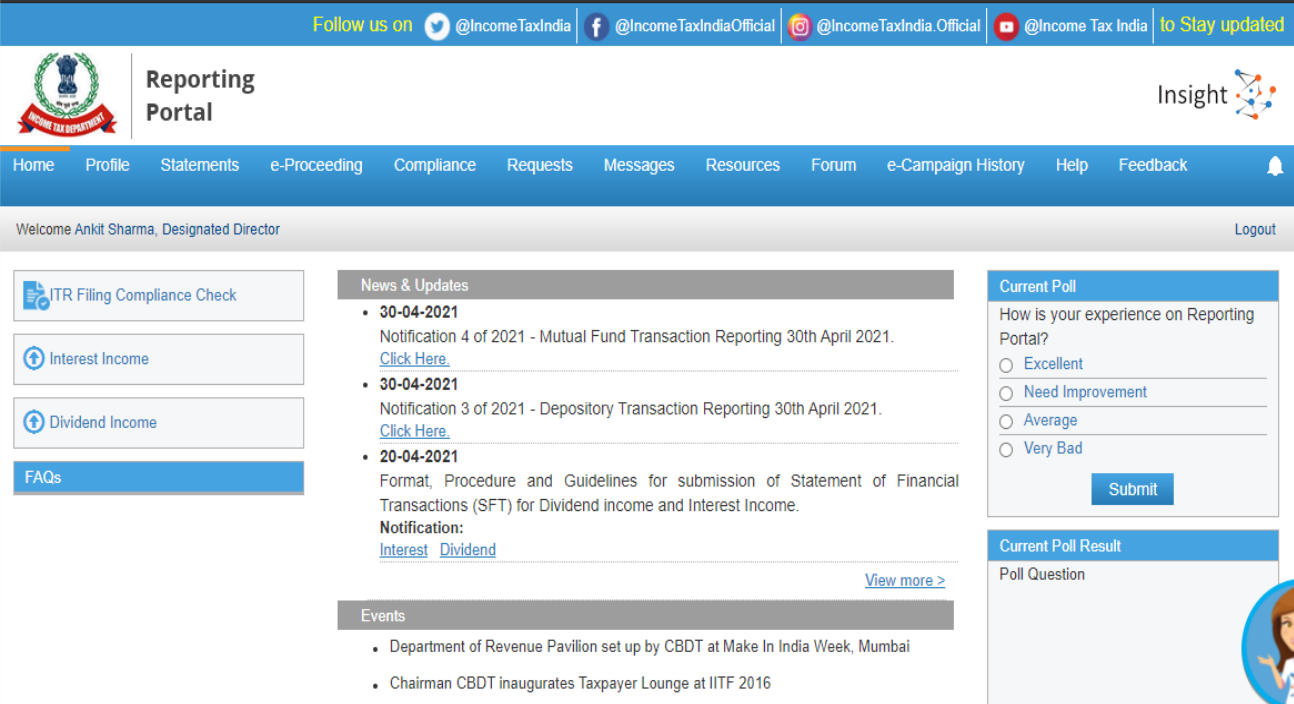

Login to Reporting Portal and select "Interest Income" or "Dividend Income" Tab available at Left side of Home page after Login

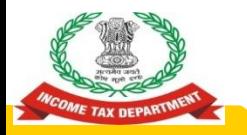

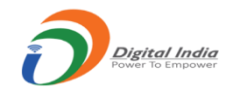

 $\hfill \Box$ 

#### **Upper Section** Control of Danarte of Danarting Danarting Danarting Danarting Danarting Danarting Danarting Portal

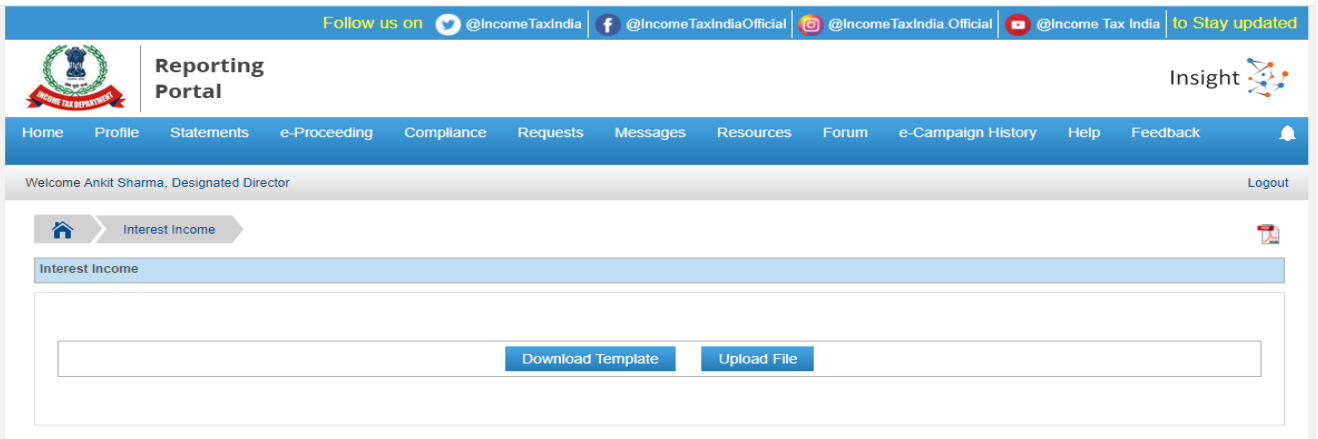

Select Upload File option

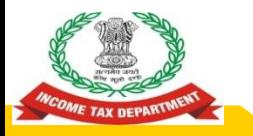

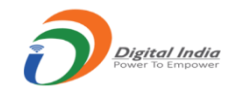

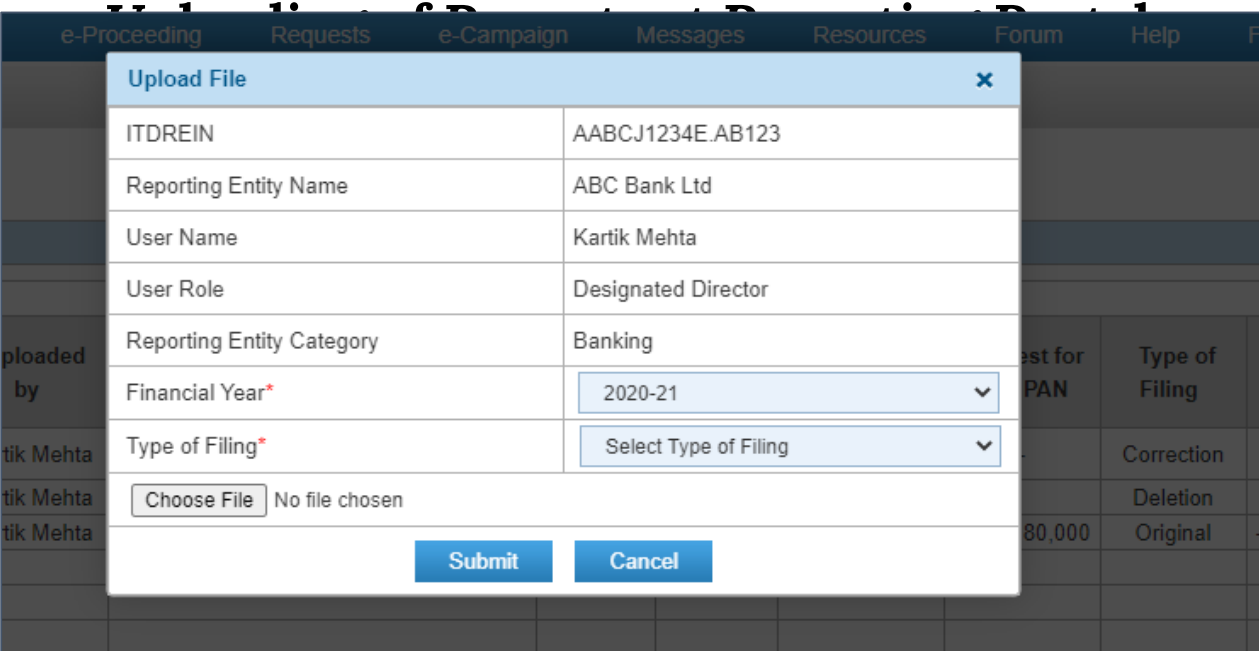

Select Financial Year, Type of Filing and Browse File and click on Submit

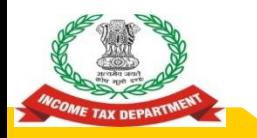

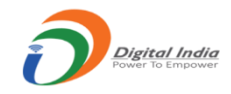

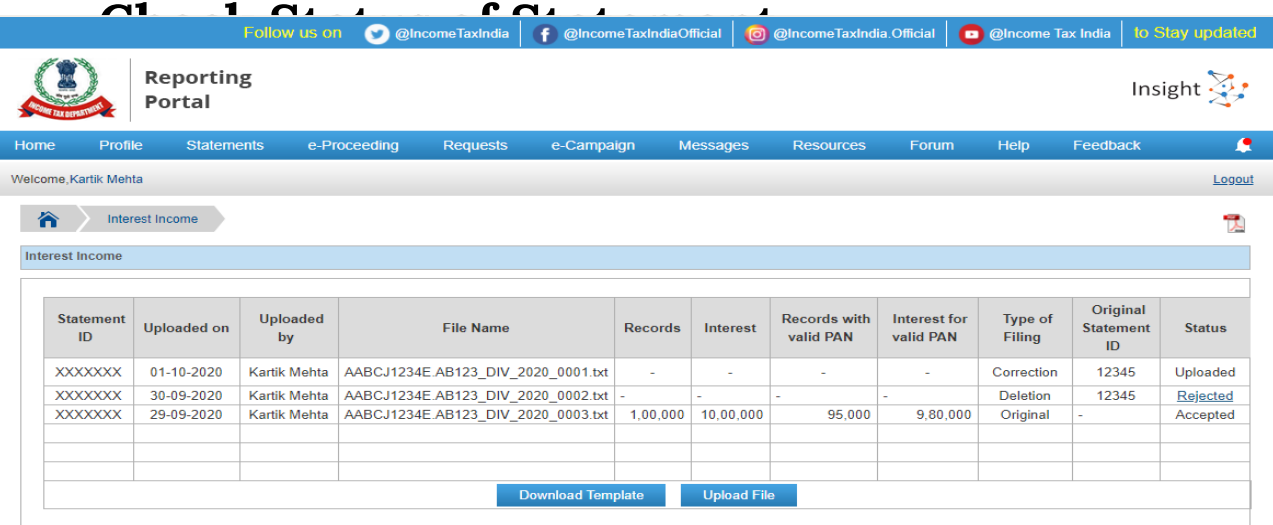

- 1. The File will be displayed with status "Uploaded" on submission. The status will be changed to "Accepted" or "Rejected" after submission
- 2. The Rejection Reason will be available on click on "Rejected" status hyperlink
- 3. User will be able to download the Receipt by clicking PDF Icon displayed on Right side of screen

### **Correction and Deletion**

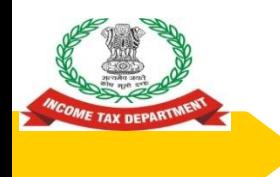

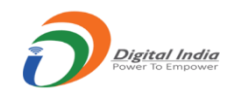

#### **Correction of Report**

- ◉ In case Reporting Entity needs to modify uploaded data, Correction Statement is required to be filed. In the Correction Statement, only those reports should be uploaded in which correction is required.
- ◉ Statement ID of the original Statement which is being corrected should be selected while uploading.
- ◉ The Report Serial Number (RSN) along with Original Statement ID will uniquely identify the report which is being corrected.
- ◉ If the correction statement is successfully accepted, the reports in the earlier statement will be marked as inactive and the newly uploaded report will be active.  $102$

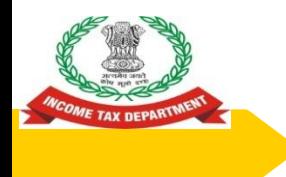

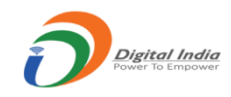

#### **Deletion of Report**

- In case Reporting Entity needs to delete uploaded data, Deletion Statement is required to be filed.
- In the Deletion Statement, only those reports should be uploaded which are to be deleted. Statement ID of the original Statement which is being deleted should be selected while uploading.
- The Report Serial Number (RSN) along with Original Statement ID will uniquely identify the report which is being deleted.
- If the Deletion Statement is successfully accepted, the reports in the earlier statement will be marked as inactive.

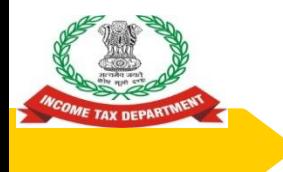

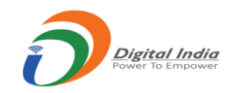

### **Frequently Asked Questions**

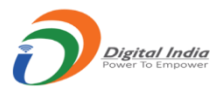

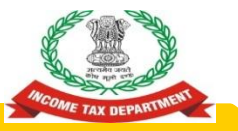

### **What are the key points to be remembered to avoid rejection of Uploaded File at Reporting Portal?**

- The File should be generated in specified Format using Submission Utility provided at Reporting Portal
- The File should not exceed Maximum Size Limit allowed at Portal
	- Any file size greater than 6MB, will be rejected.
	- Any the size greater than own, whi be rejected:<br>○ The number of records in one file may be kept less than 4 lakh.
- ◉ The Data should be prepared in specified Format as prescribed for particular File Type
- O Digital Signature used in file for signing should be updated (Not expired) and should match with the Digital Signature of Designated Director registered on Reporting Portal.
	- Remove all detected threats and viruses prior to encryption.

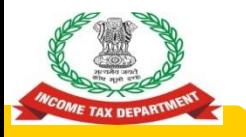

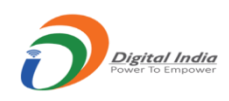

**What Should be done in case File uploaded at Reporting Portal has been Rejected due to "Data Validation Failure"**

- **◎** The Data Validation will be failed at Reporting Portal in case the Reported data is not in prescribed format
- **◎** In order to avoid such Rejection Reason kindly ensure data is prepared in Specified Format only.

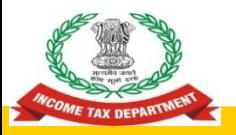

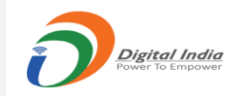

**What Should be done in case File uploaded at Reporting Portal has been Rejected due to "Failed Decryption "**

**◎** Please encrypt the file with a valid key using Validation and Encryption Utility and resubmit.

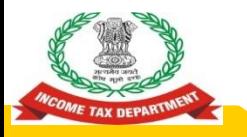

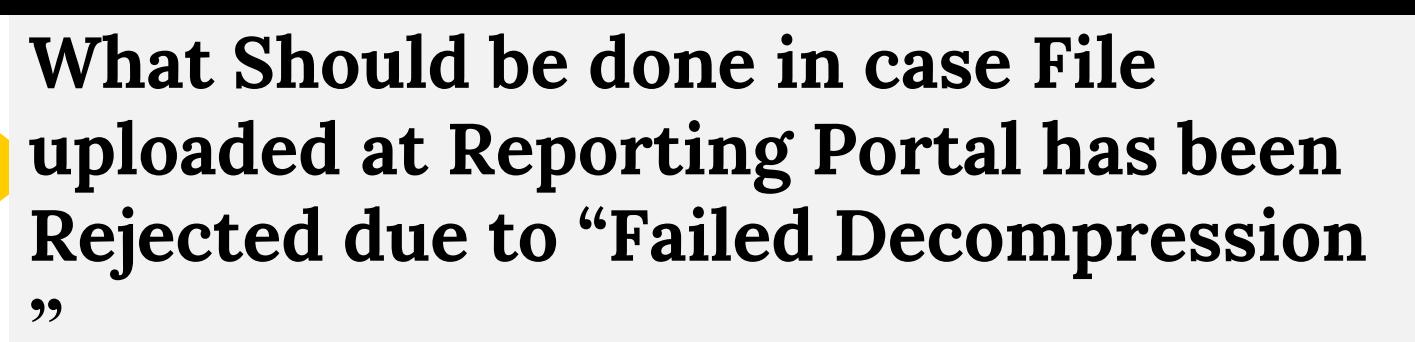

● Please compress the file using Validation and Encryption Utility and resubmit.
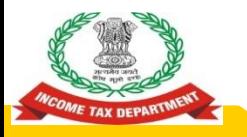

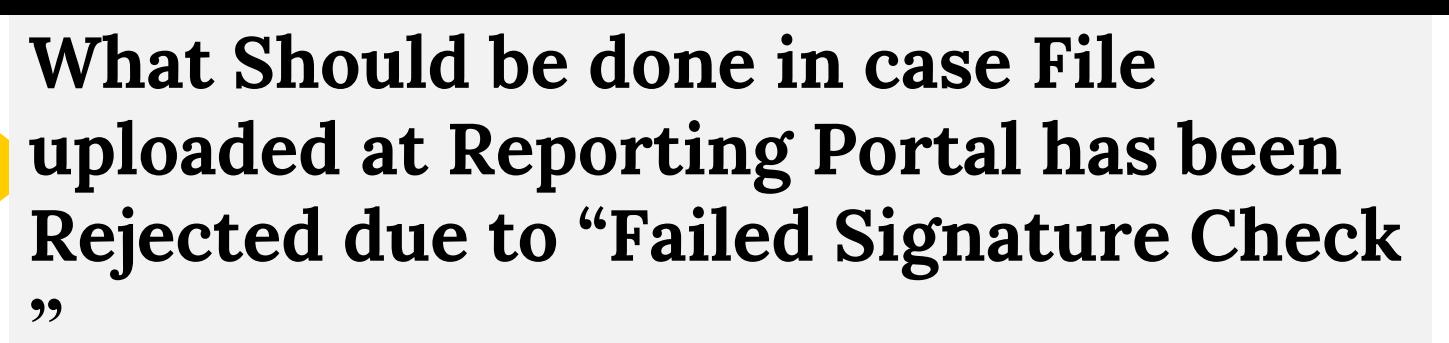

**● Please sign the file with the Digital** Signature using Validation and Encryption Utility and resubmit.

Digital India

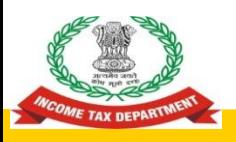

**Does the Bank Account No. field allow alphanumeric characters?** 

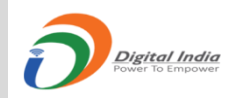

- ◉ Yes, the field is alphanumeric in nature and accepts both numeric as well as alphabets so as to be in sync with existing RBI guidelines.
- ◉ It thus would easily accommodate certain types of bank accounts such as group accounts which might be alphanumeric in nature.

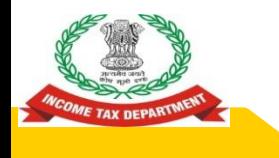

#### **INSIGHT PORTAL**

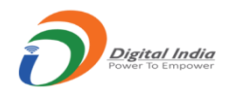

111

## ADDRESS - https://report.insight.gov.in/reportingwebapp/portal/homePage

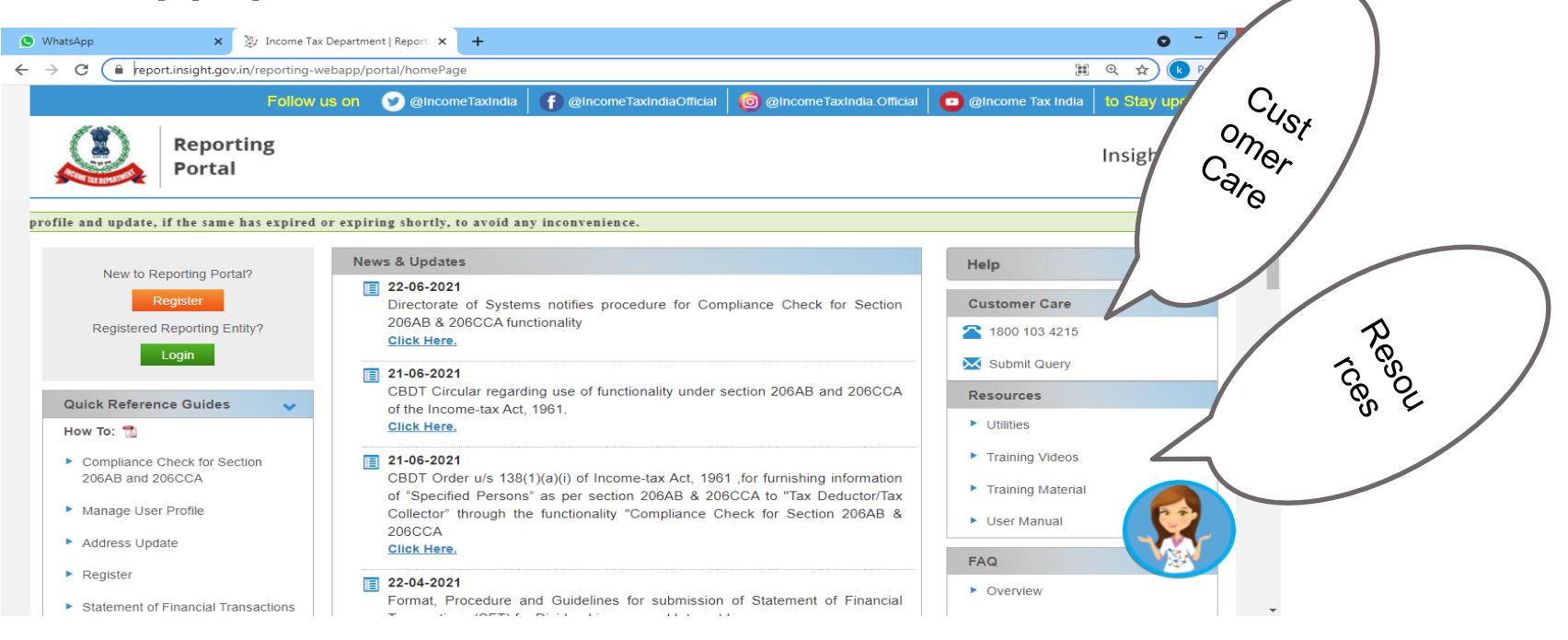

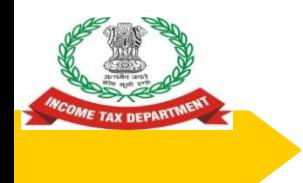

#### **TEAM I&CI, NAGPUR**

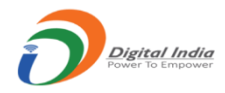

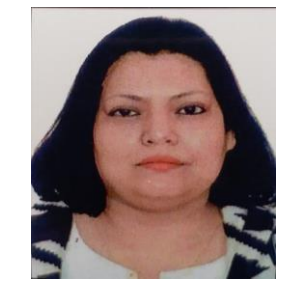

Ms. Mahua Sarkar, DIT

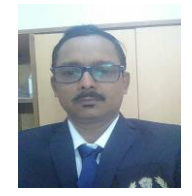

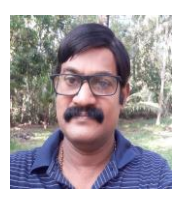

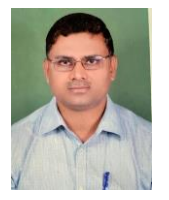

Suresh Ghungrud, ITO Hq

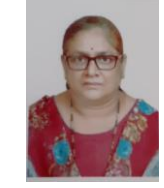

Sai Rao ITO 1

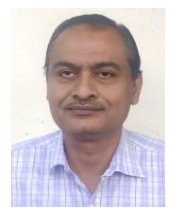

D K Jain ITO 2

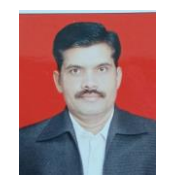

P D Nandanwar ITO 3 & 4

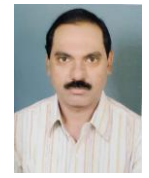

V P Kamble ITO 5

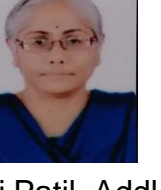

Dr Kaumudi Patil, Addl DIT **New York Contract Contract Contract Contract Contract Contract Contract Contract Contract Contract Contract Contract Contract Contract Contract Contract Contract Contract Contract Contract Contr** 

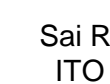

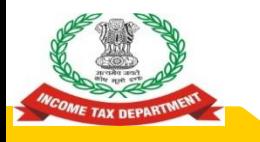

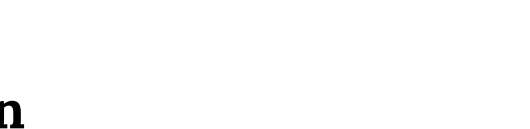

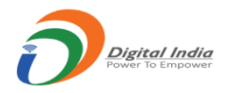

### **Contact us at: nagpur.dit.ici.incometax.gov.in nagpur.addldit.ici.incometax.gov.in**

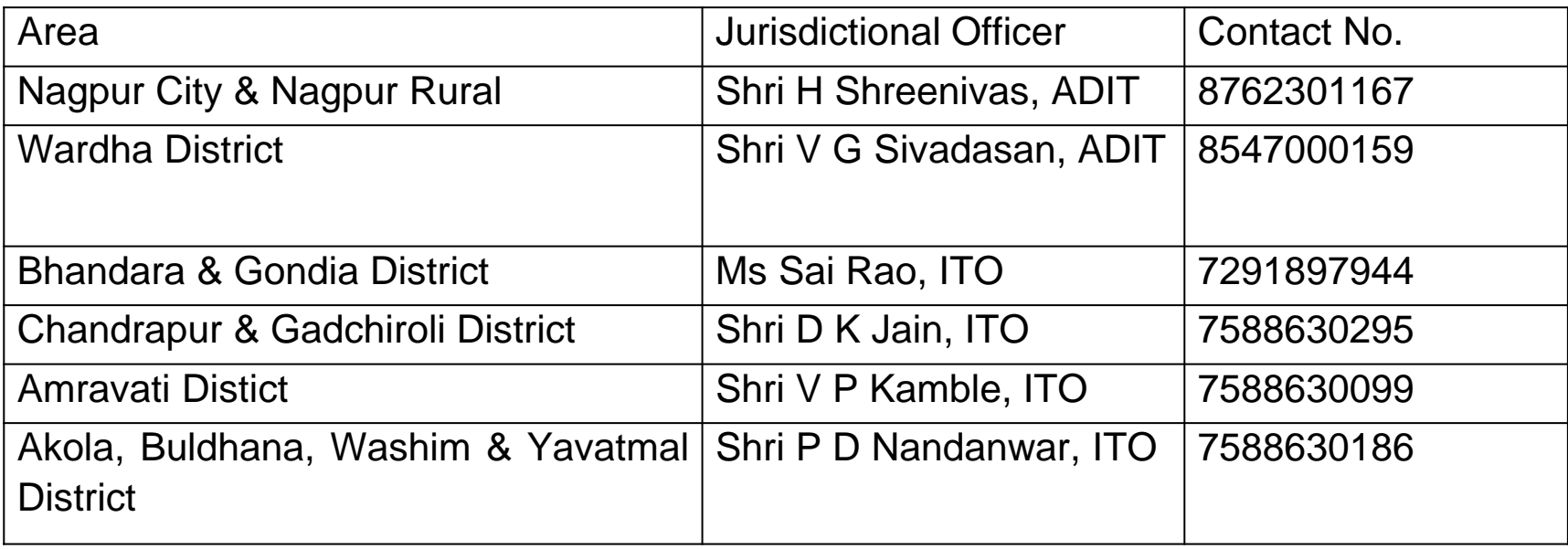

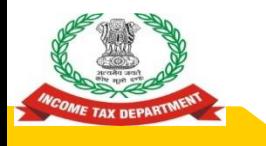

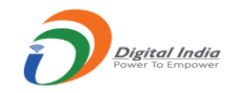

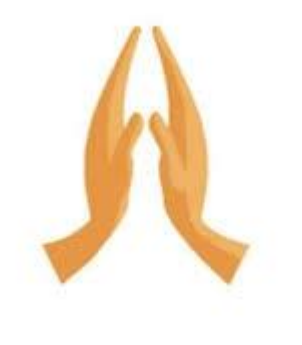

# **Thank You!!**